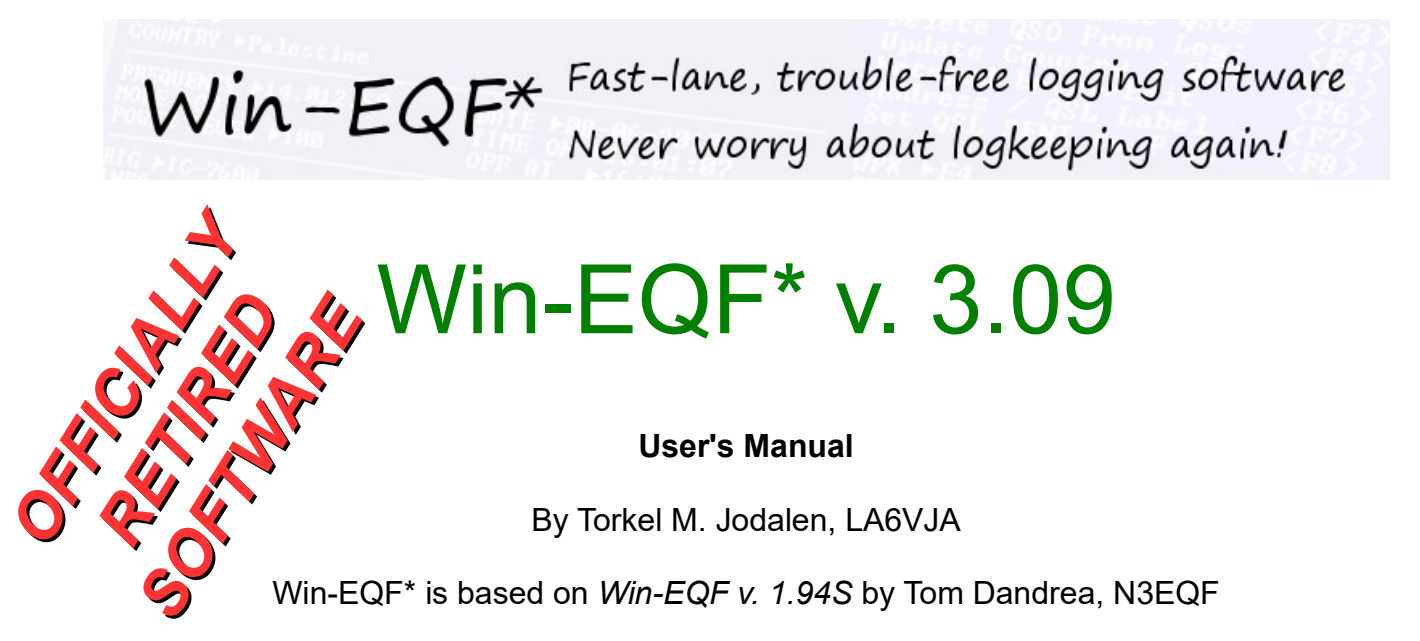

Copyright © LA6VJA 2020 ALL RIGHTS RESERVED

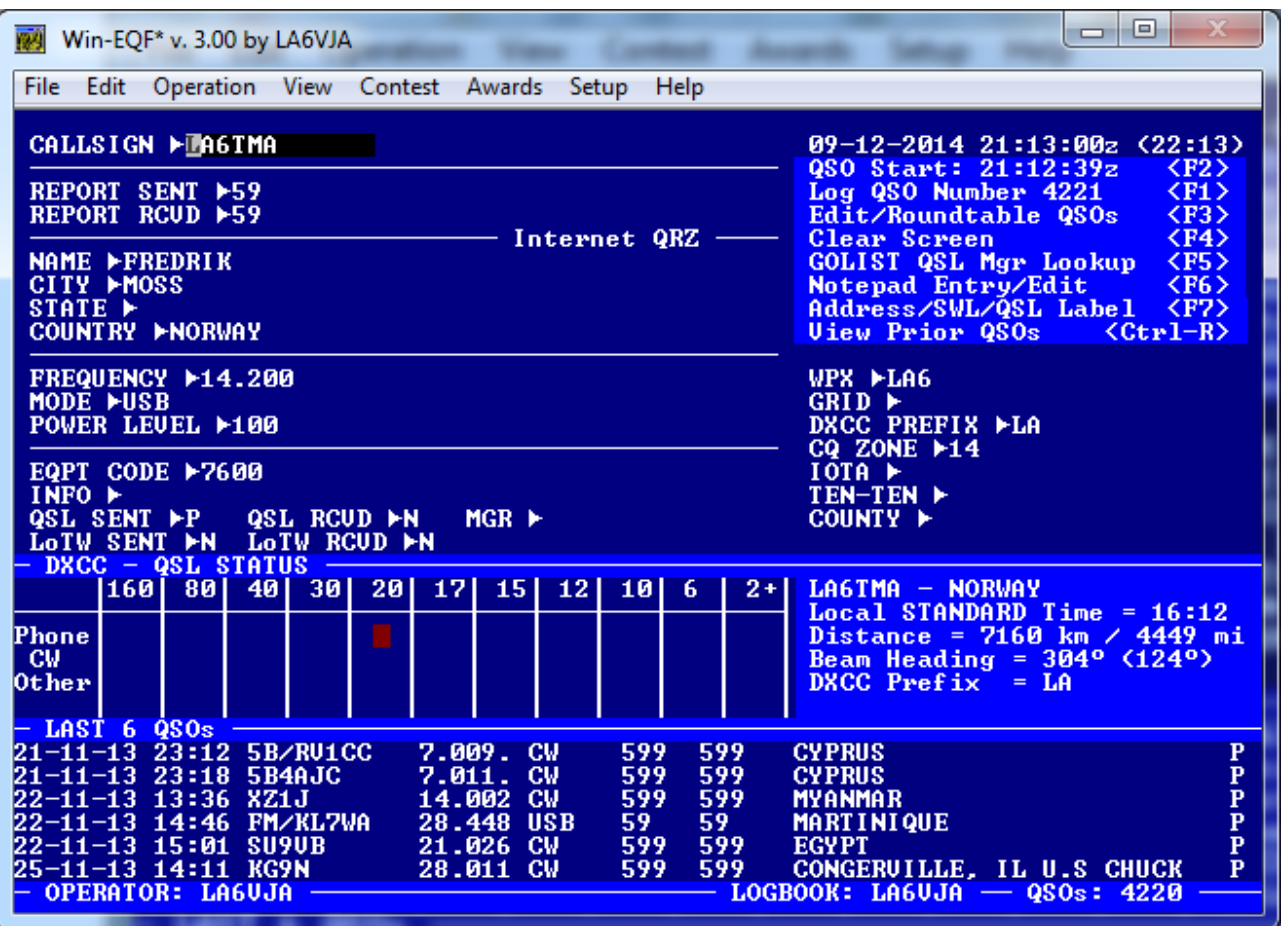

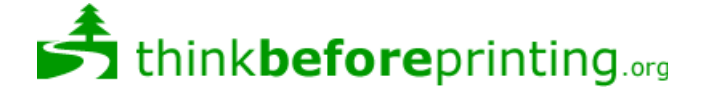

# 1. Contents

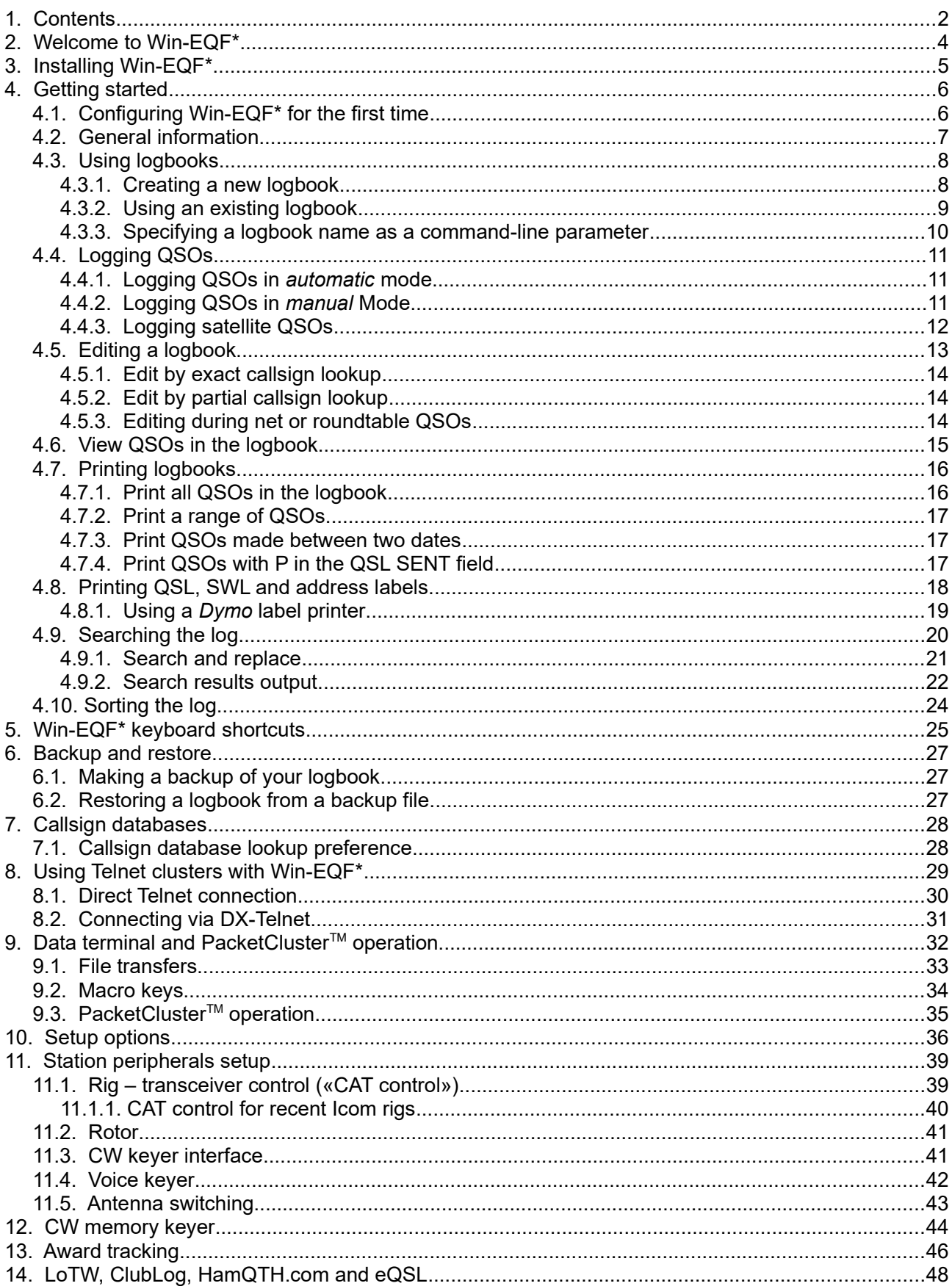

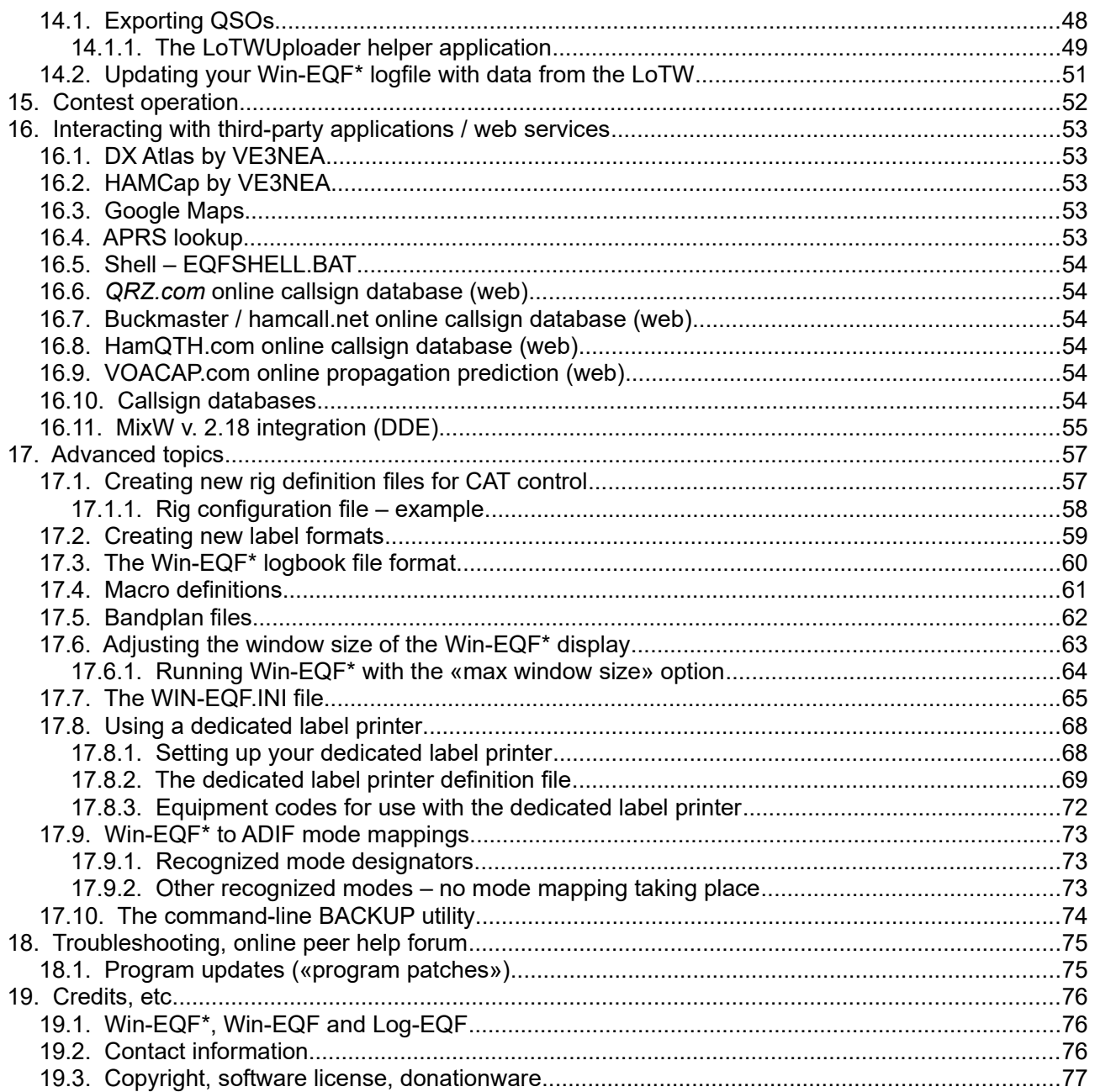

## **2. Welcome to Win-EQF\***

Welcome to Win-EQF $* -$  once the best way to organize your amateur radio logbooks!

Win-EQF<sup>\*</sup> is a logging program, not a multi-purpose station management software suite. That being said, Win-EQF\* contains a number of functions aimed at making your time in the shack as pleasant as possible – but we still promise that we won't clutter your screen with a large number of popup windows or dockable windows.

If you're like us, you don't want to waste valuable DX chasing time by moving your mouse more than needed – that's why Win-EQF\* is loaded with useful keyboard shortcuts. Yes, they take a few minutes to learn – but once you get used to them, there's no way you'll ever want to «mouse around» again.

Some comments on the internet claim that Win-EQF\* is an «old-fashioned MS-DOS application». Not true. Win-EQF\* is a true 32-bit Windows application. It's compiled for the Win32 platform, but we're not using the full features of the Windows GUI (graphical user interface). Why? Because it's too slow and too aimed at using the mouse to navigate the screen. «Mousing around» simply takes too long when that rare DX station is finally getting back to your call with a 539 report and you are eager to move on to the next spot on the DX Cluster. Old fashioned? If that's a proper description of being able to hook up with Google Maps, your rigs, TNC, rotor, antenna switch, callsign databases, internet DX clusters, label printer ... yes, then we're old-fashioned – and proud of it!

If you're a first-time user of Win-EQF<sup>\*</sup>, feel free to give it a try. If you don't like Win-EQF<sup>\*</sup>  $$ just uninstall it and move on to another logger. People are different; some like what others don't. Thank you anyway, for giving Win-EQF\* a try.

Please note: Win-EQF\* is no longer officially supported or maintained.

Now, let's get started with Win-EQF\* and fast-lane QSO logging. See you in the log!

73 es GL de LA6VJA

**Please back up your logbook files at regular intervals ! USB memory sticks come almost for free these days and there's really no reason not to make backup copies of your logs every so often. Also, a number of FREE online services (such as [OneDrive](http://www.onedrive.com/) and [DropBox\)](http://www.dropbox.com/) offer free remote storage of your data. Used together with the standalone Win-EQF\* BACKUP utility (section [17.10\)](#page-73-0) you can create fully automated backup routines, effectively backing up your Win-EQF\* logbooks and program settings at each system shutdown.**

# **3. Installing Win-EQF\***

Please run the WIN-EQF SETUP.EXE installer utility to install Win-EQF\*. Program patches can be installed by running the PATCH installer utility.

Win-EQF\* version 3.xx will still be installed to the *C:\WIN-EQF3* folder unless otherwise specified by the user.

# **4. Getting started**

Win-EQF\* is a 32-bit Windows console application, designed to provide easy logging and equipment control of your amateur radio station.

There are many advanced features, but you can get started logging QSOs quickly and learn about those more-advanced features later.

Win-EQF\* will run on most modern Windows systems. Please note that Win-EQF\* no longer supports the obsolete Windows 95 / 98 / ME versions.

Please refer to the online FAQ for troubleshooting regarding certain Windows issues.

## **4.1. Configuring Win-EQF\* for the first time**

There are a few steps which should be performed before you start using Win-EQF\* :

- 1. Set your own callsign Simply click in the lower-left part of the screen, where «OPERATOR: MY1CALL» is displayed. Use the dialogs to enter your own callsign into Win-EQF\*.
- 2. Enter your configuration settings The *Setup* menu contains a number of user-selectable options.

In order to configure Win-EQF\* to behave according to your personal preferences, start out with the *Setup* > *Options* menu. Please refer to sections [10](#page-35-0) (especially regarding latitude and longitude) and [11](#page-38-0) for details.

3. Confirm your printer settings

Win-EQF<sup>\*</sup> comes pre-set with printing properties set for the A4 format. In order to change to the US Letter format, please select *File* > *Print* > *Paper Size*. Feel free to select another printer font if the standard font isn't what you want.

You may also want to hook up a dedicated label printer; the setup procedure is outlined in section [17.8.](#page-67-0)

## **4.2. General information**

Most of Win-EQF\*s main functions are available from a *single* pull-down menu. To access the menu, position the mouse at the top left of the window, just above the «CALLSIGN» field.

The most often-used functions are also available via keyboard shortcut keys.

You'll quickly get used to Win-EQF\*s keyboard shortcuts – they'll help you save time by not having to «mouse around» unless you really want to.

The logging screen display shows a description for most function keys.

If you forget which key does what, you can access these same functions from a popup menu by right-clicking the mouse anywhere on the logging screen.

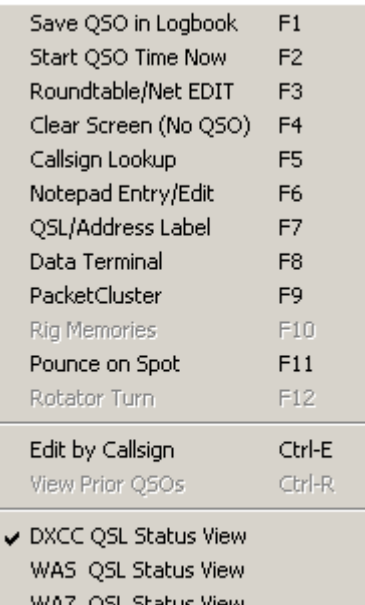

WAZ QSL Status View VUCC QSL Status View

The contents of the popup meny will vary, depending on which program features you have enabled and what functions you're activating.

To activate any of the displayed items, just use the mouse to left-click on the item. The shortcut keys are shown next to each item as a reminder that hitting the key from the logging screen has the same effect as using this popup menu. Click anywhere outside the popup menu to close it.

To position the cursor on the field where information is to be typed, you can use the mouse or the keyboard.

Using the mouse, left-click on the pointer next to the field where you want to type. Using the keyboard, you can hit the **<ENTER>** key, the **<TAB>** key, or the **<UP>** and **<DOWN>** ARROW keys until the desired field is highlighted. If you hit **<SHIFT> + <TAB>**, the field above the one currently highlighted will be selected.

When it comes to the QSL SENT and QSL RCVD fields of the logbook, there are one-letter codes that represent various ways of indicating the QSL status.

To make it easy to remember the codes and enter them into the log, two special popup menus are available. Just highlight either QSL SENT or RCVD, then right-click the mouse. The corresponding popup menu will be displayed as shown below. Left-click on the desired QSL code to enter it into the selected field, or click outside the popup menu to cancel. When EDITING a QSO record, the **<F8>** and **<F9>** function keys can also be used to set the QSL SENT and QSL RCVD status codes.

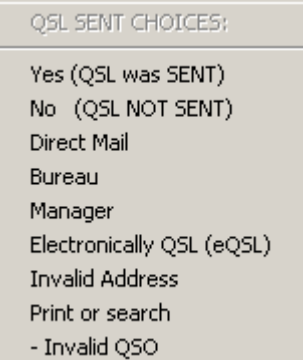

OSL RCVD CHOICES:

Yes (OSL received) No (QSL NOT received) ARRL Checked (DXCC or WAS) Card to submit for DXCC Multi-QSOs on one Card for DXCC Electronically QSL (eQSL)

Recognized QSL SENT codes: Y, N, D, B, M, E, I, P, -Recognized QSL RECEIVED codes: Y, N, A, C, M, E

## **4.3. Using logbooks**

When you start Win-EQF\*, you will be presented with a window showing any existing logbooks. Logbooks to Win-EQF\* are files on the disk where QSO information will be stored. We recommend that you store your logbook files in the \LOGS subfolder residing in the Win-EQF\* program folder.

#### **4.3.1. Creating a new logbook**

The first step before logging contacts is to choose a logbook. You can create and keep as many logbooks as you like.

To create a new logbook, just type the name in the "File name" prompt (all Win-EQF\* logbooks end in «.LOG», but you do not need to type that as Win-EQF\* will fill it in for you). Then click on the *Open* button or hit the **<ENTER>** key.

The new logbook will be created for you. Logbooks are normally kept in a folder called «LOGS», located within the main folder where you installed Win-EQF\*.

When you name a logbook, Win-EQF\* creates not only the logbook QSO file ending with \*.LOG, but also files used for storing awards and notepads. There is also a separate item on the logging screen pull-down menu under *File* > *Create logbook*. Use this menu item anytime to create a new logbook; just type in the new logbook name when prompted.

#### **4.3.2. Using an existing logbook**

In the «open logbook» dialog, type the name of an existing logbook or double-click on the name of an existing logbook.

The logbook you selected will be opened into Win-EQF\* for logging.

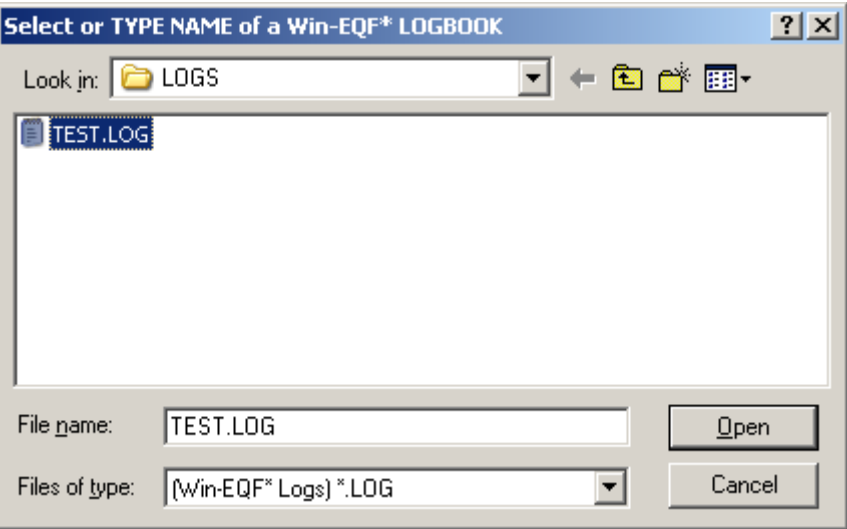

You can switch to another existing logbook any time by using the logging screen pull-down menu under *File* > *Open logbook*.

#### **4.3.3. Specifying a logbook name as a command-line parameter**

If you find that you use the same logbook most of the time, you can specify the logbook name as a command-line parameter; Win-EQF\* will then load the logbook automatically on startup.

- 1. Right-click on the Win-EQF\* desktop icon.
- 2. From the popup menu, select *Properties*.
- 3. In the *Target* text box, enter a SPACE and the desired logbook name immediately after the alreadypresent text. You can omit the .LOG file extension. If nothing else is specified, Win-EQF\* will look for the logbook file in the \LOGS subfolder.

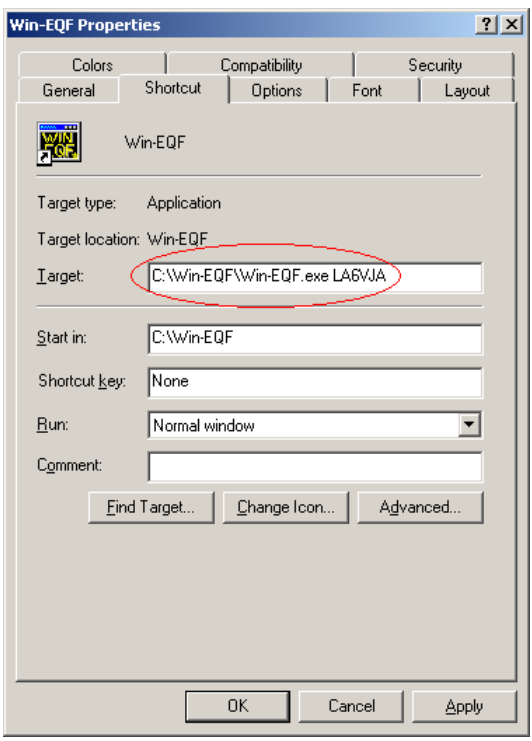

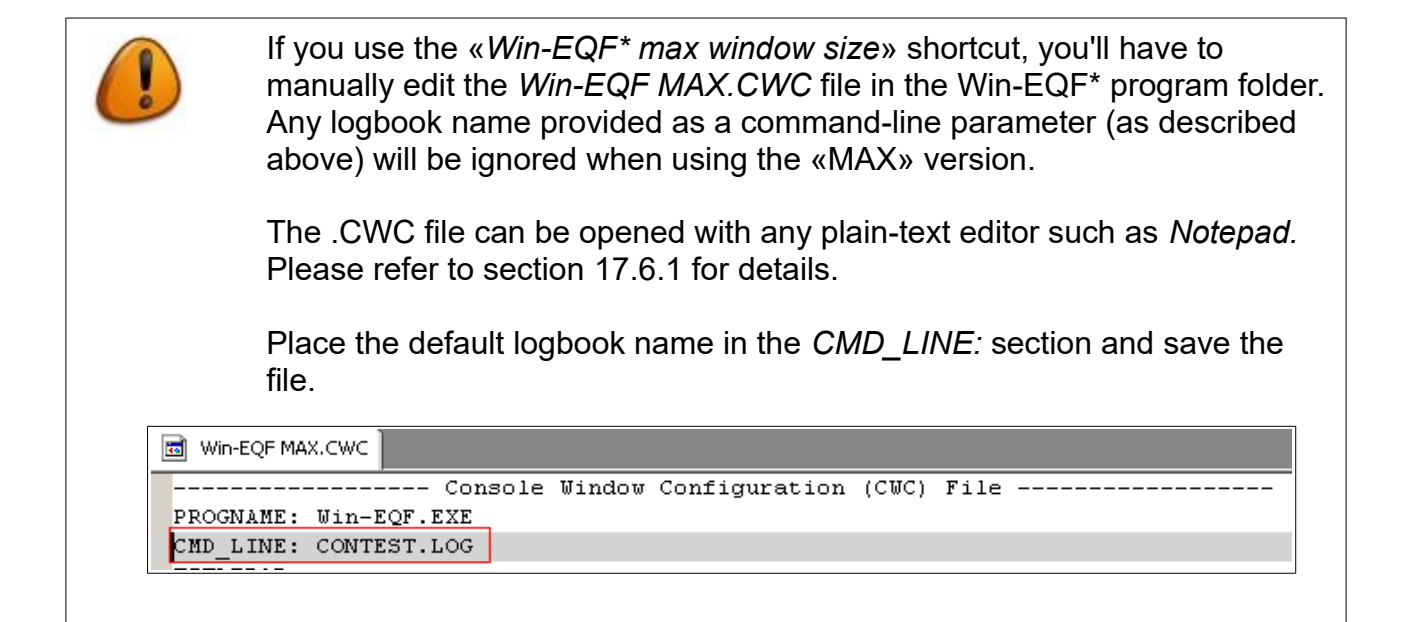

## **4.4. Logging QSOs**

There are two basic types of logging operation in Win-EQF\*.

- The *Automatic* mode is used to enter QSO information into the logbook while you are on the air. This automates the entry of certain information to save typing.
- The *Manual* mode is used for transferring QSO information into the logbook from a paper logbook or some other means of previously recording the QSO, so that items like date, time, frequency, and mode may be manually entered into the log.

Choose either *Automatic Logging* or *Manual Logging* from the *Operation* pull-down menu on the top line of Win-EQF\*.

You can also use the **<CTRL-A>** key shortcut to switch to *Automatic* logging, or **<CTRL-M>** to switch back to *Manual* logging.

#### **4.4.1. Logging QSOs in** *automatic* **mode**

Once you have selected a logbook, you are ready to start logging QSOs.

For most operations, you will no doubt be logging the QSO while you are on-the-air. Win-EQF\* therefore defaults to *Automatic* logging when the program is started.

In *Automatic* mode, Win-EQF\* enters the start time for the QSO into the log automatically as soon as you type in the CALLSIGN. To update the QSO start time, click on the **<F2>** symbol or hit the **<F2>** function key.

If you have a rig interfaced to your computer, Win-EQF\* automatically displays the frequency and mode from the rig on the logging screen, and will enter the frequency and mode into the logbook when you save the QSO. Saving a QSO is accomplished by clicking on the **<F1>** symbol or by hitting the **<F1>** function key.

When you save the QSO, the current computer time (converted to UTC) is stored into the logbook to signal the end of the QSO.

#### **4.4.2. Logging QSOs in** *manual* **Mode**

*Manual* logging provides a way to type prior QSOs into the logbook. This is convenient when entering QSOs from a paper logbook into the computer, for example.

When in this mode of logging, all QSO information is entered manually, including the date, time, frequency, and mode.

When ready to save the QSO, click on the **<F1>** symbol or simply hit the **<F1>** function key.

#### **4.4.3. Logging satellite QSOs**

Satellite QSOs need to be addressed in a special manner in order to retain information regarding the satellite uplink frequency, satellite name/ID and transmission mode.

- Enter the UPLINK frequency in the *FREQUENCY* field
- Enter «*SAT»* in the *MODE* field
- Enter the *S*ATELLITE name/ID and the transmission mode in the *TRACK* field

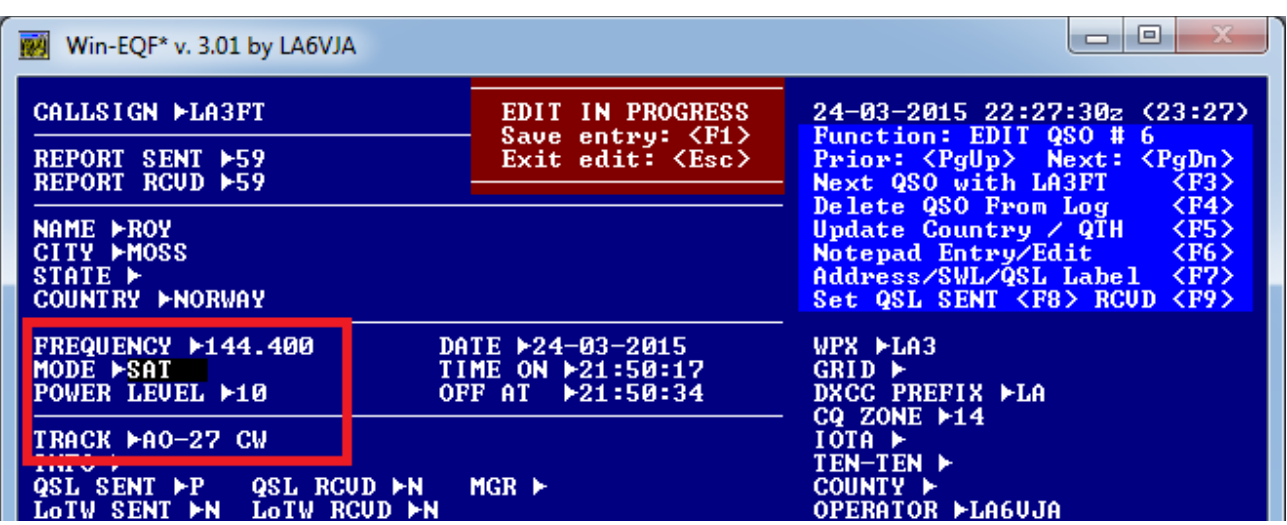

## **4.5. Editing a logbook**

There are several ways to edit a logbook, to change or update the information previously stored for a QSO.

Under the *Operation* menu, you'll find selections to edit by callsign (two methods) and a *Net/Roundtable* mode.

A convenient shortcut key is available for the *Partial Callsign Lookup* edit: just hit **<CTRL-E>** while logging to edit a callsign quickly. This keyboard shortcut is extremely useful when you're handling your incoming QSL cards and need to update a number of QSO records.

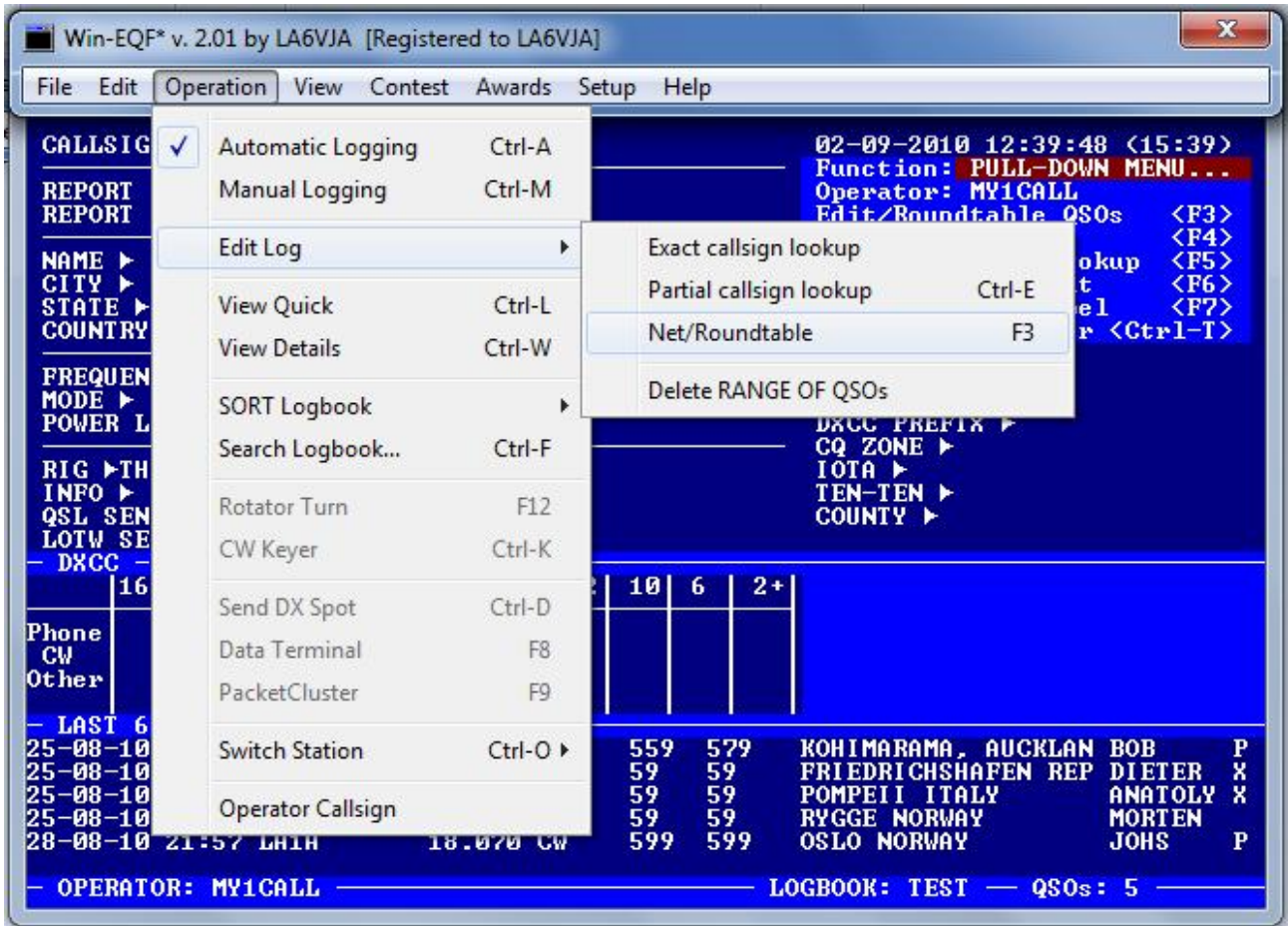

While in EDIT mode, you can use function keys **<F8>** and **<F9>** to toggle the QSL SENT and QSL RECEIVED values. Place the cursor in either field, then right-click in the field to get an overview of the available QSL status codes.

#### **4.5.1. Edit by exact callsign lookup**

Using this method, you type the callsign for the station you wish to update. If the callsign exists for just one QSO in the log, Win-EQF\* will pull the details for that QSO up on the logging screen. Make the desired changes to that QSO, and hit **<F1>** to save the changes.

If that callsign exists for more than one QSO, Win-EQF\* will present a scrolling list of all those QSOs. Highlight the QSO you want to edit and hit the Enter key or left-click on it. That QSO is displayed on the logging screen for you to edit. As usual, hit or click **<F1>** to save the changes.

#### **4.5.2. Edit by partial callsign lookup**

This edit method works the same as the exact callsign edit, but Win-EQF\* will find all QSOs with partial callsign matches. This method makes it easy to find and edit a QSO if you only know part of the callsign. Note that you do not need to use any "wildcard" characters; Win-EQF\* will find all callsigns that contain the pattern you type. For example, if you type **LA6**, Win-EQF\* would find both **LA6VJA** and **LA6TMA**.

Edit by Partial Callsign Lookup can also be accessed by pressing shortcut key **<CTRL-E>**.

#### **4.5.3. Editing during net or roundtable QSOs**

This is the quickest method of updating the most recent QSOs in the log, and it's just one key-click away from the logging screen.

Click or hit **<F3>** on the logging screen (or use the pull-down menu on the top of the screen) to gain access to the Net/Roundtable page. A list of the last 18 QSOs will be shown.

Select the QSO you want to edit from the Net/Roundtable screen by double-clicking on it, or use the keyboard arrow keys to highlight it and hit the **<ENTER>** key. That QSO will be displayed on the logging screen, ready for you to make changes. Hitting or clicking on **<F1>** saves the edited QSO.

This method makes it easy to check-in stations during the Net or Roundtable type of operation. Just enter their callsign and any other check-in information while logging, then update other stations already logged-in as needed by hitting **<F3>** on the logging screen.

If you need to quickly log someone out of the Net, display the Net/Roundtable screen and highlight the station. While it is highlighted, you can log that station out by simply hitting the **<F1>** function key. That QSO will be updated with the current time, and will be shown in the window as «logged off».

If there are more than 18 stations in your list, you can scroll up the list by using the **<PageUp>** key, or use the arrow keys to move in both directions in the list.

## **4.6. View QSOs in the logbook**

Win-EQF\* provides two different views for the logbook. The *View Details* method (shortcut **<CTRL-W>** from the logging screen) shows each QSO in every detail, using as many lines as required. Win-EQF\* will show not only the main items in the log (callsign, date, times on and off, etc.) but also any notepad details for each QSO. Here is an example showing two QSOs from *View Details*:

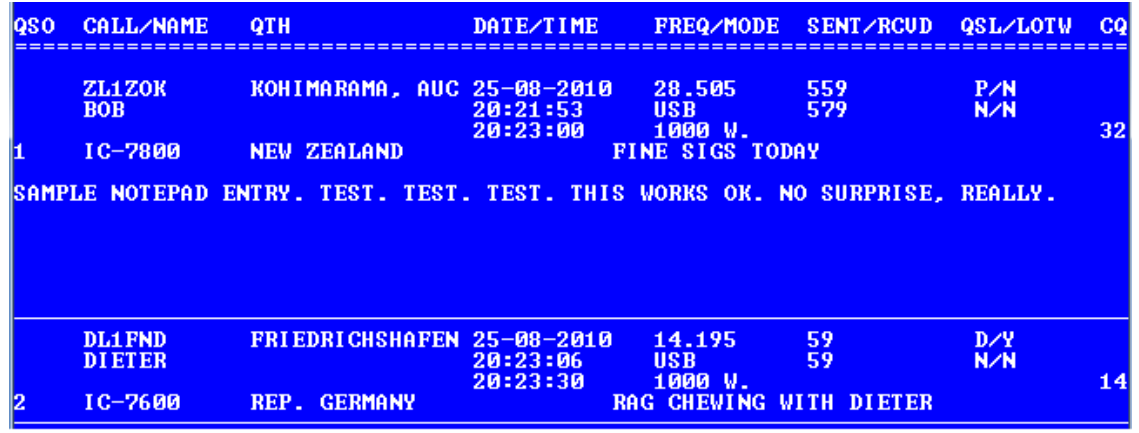

The *View Quick* method (shortcut **<CTRL-L>** from the logging screen) shows your QSOs in a single-line representing the key fields of your logbook. This view resembles the «classic» ARRL paper logbook. Here is an example of the *View Quick* screen:

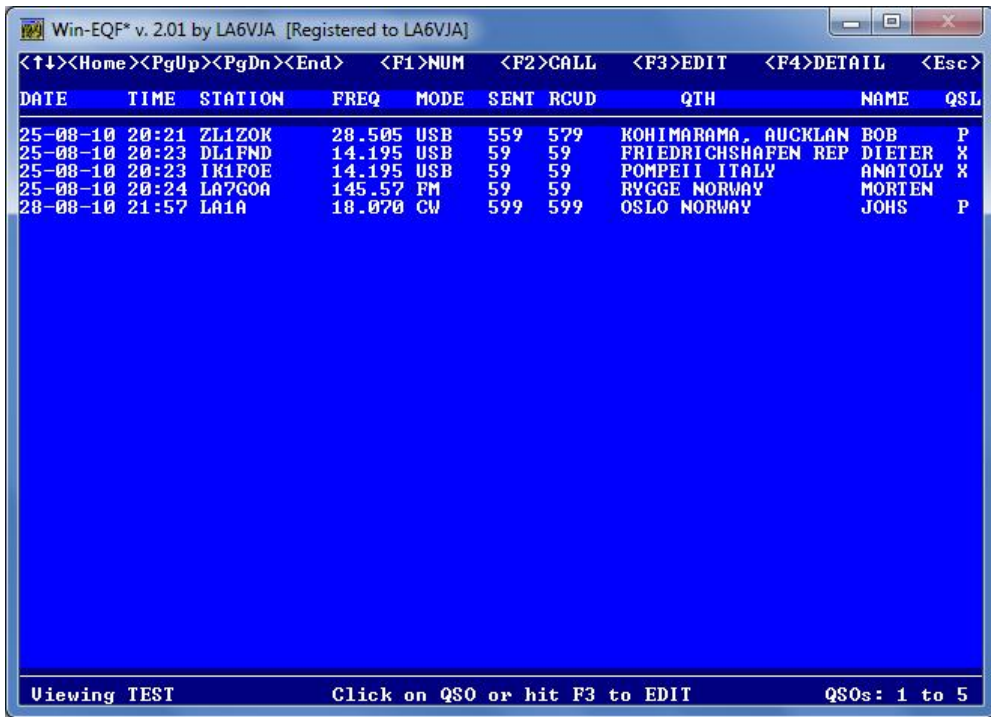

## **4.7. Printing logbooks**

There are a variety of ways to print the contents of your logbook, in one-line format or in full detail.

There are several selections provided to help you print part or all of the logbook. All print selections are available on the logging screen pull-down menu, under *File* > *Print* menu items.

The font used for printing must be selected from the *File* > *Print* > *Font* menu. The *Courier New* font is well-suited for printing of the logbook.

Paper size may be selected to *A4* or (US) *Letter.*

#### **4.7.1. Print all QSOs in the logbook**

As the title suggests, this selection results in all QSOs from the current logbook to be printed. As with all print logbook selections, a popup menu will be presented asking if you want to print in *detailed* or *one-line* format.

If you click on the *Yes* button, or type «Y*»*, Win-EQF\* will prepare to print full details on every QSO, showing the contents of each field including any notepads.

Selecting *No* will print in the classic ARRL paper logbook format, where each printed line contains the basic information for each QSO.

Win-EQF\* employs a print preview feature, which allows you to see what the printed information will look like before printing anything on paper. If a lot of information is being printed, the print preview display will show a progress meter at the bottom of the screen. Even while it is still building, you can view the pages already built. A pull-down menu and a few buttons appear at the top of the print preview screen:

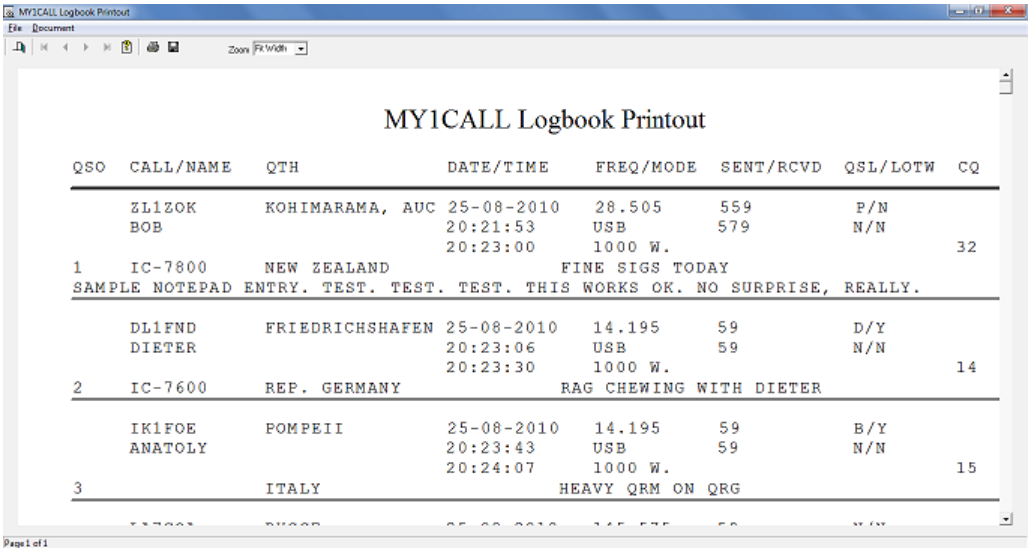

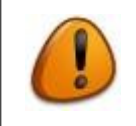

On some systems, an additional mouse click is required in the print preview window before it will properly display its contents.

You can use the on-screen direction buttons to jump forward or backward to examine other pages.

A zoom selection allows you to magnify or reduce the display on the screen. Note that *zoom* does not change how the pages are printed, only the way they look on the screen. You can also click anywhere on the displayed information to magnify a particular area.

When you are ready to print, either click on the printer button, or click on *File* > *Print.*  The Windows printer dialogue box will be presented for sending the pages to your printer.

To leave the print preview screen, select *File* > *Close* from the pull-down menu, or click on the door icon, or click on the *X* on the upper right corner of the preview window.

#### **4.7.2. Print a range of QSOs**

This printing method can be used to easily print all QSOs within a range of QSO numbers.

Beyond a prompt for the number of the first and last QSO to be printed, all prompts and options are the same as for the *Print all QSOs in Logbook* selection.

#### **4.7.3. Print QSOs made between two dates**

This method of printing QSOs allows you to print just QSOs that occur between the two dates you specify.

Beyond a prompt for the number of the first and last QSO dates to be printed, all prompts and options are the same as for the *Print all QSOs in Logbook* selection.

#### **4.7.4. Print QSOs with P in the QSL SENT field**

This is a special way to print a pre-determined group of QSOs from the logbook. Any QSOs that have the letter «P» entered in the log for the QSL SENT field will be printed.

## **4.8. Printing QSL, SWL and address labels**

Win-EQF\* provides a label printing engine for QSL, SWL and address labels. The print engine also allows you to save a complete set of QSL labels as an executable file, which can be brought along to a computer hooked up to a suitable printer (a classic bring-alongto-work-for-printing-at-someone-else's-expense solution).

QSL information comes from the QSO records in the logbook. Address information may be manually entered (when printing single labels) or imported automatically from most available callsign databases.

The first step before printing labels is to check that you have a desired font selected. If you have previously printed from Win-EQF\*, the font you used last will be selected for you automatically. Select the printer font to use from the *File* > *Print* > *Font* pulldown menu.

There are also options available for labels, to determine if callsigns and country names are printed on address labels, and to determine if Win-EQF\* should print up to three (or eight, if using really large labels) QSOs for one station on a single QSL label. Further refinements can be done in the *File* > *Print* > *Label Options* menu. Satellite QSOs will only print as «one QSO per label».

Finally, probably the most important menu for labels is the label setup, available from the *File* > *Print* > *Label Setup* menu. This setting determines how many labels are printed per sheet, and what size label is used. There are settings for various sizes and types of labels provided in Win-EQF\*, and more will be added as requests are received. Select the label type you desire from this menu. Avery numbers are listed, as well as the number of labels (number of columns and rows) and the size of each label on the sheet.

It seems like a lot of setup to prepare for label printing, but all settings are stored by Win-EQF<sup>\*</sup> for future use. Once you have determined the correct settings for your labels, you no longer need to visit these menus.

Printing of SWL labels is available from the QSO Edit screen – simply recall the QSO you need to print an SWL label for and then hit F7. Available options are shown on-screen. There are different ways to recall the desired QSO from the logbook, one of them being **<CTRL-E>**.

An external file called DDOCML.INI can be customized to add new label types; see *Advanced Topics* (section [17\)](#page-56-0) for more on this.

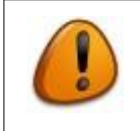

The 1-across, 5-Line selection will work for sprocket-fed label printers.

#### **4.8.1. Using a** *Dymo* **label printer**

Please refer to the Win-EQF\* online FAQ for information on how to print QSL/SWL/address labels using a *Dymo* label printer. Section [17.8](#page-67-0) also contains useful information on using a dedicated label printer.

## **4.9. Searching the log**

You can get to the search screen by using the logging screen's *Operation* pulldown menu, or by hitting the **<CTRL-F>** shortcut key.

There are three different kinds of searches, and a «search and replace». You can search for a pattern in any field (or fields) of the logbook, you can search for unique patterns in a field, or you can search for only those patterns in a field that match those in a pre-defined table. A table file is an ASCII file ending in «.TBL». A table consists of a collection of unique items, such as states or IOTA islands, arranged with each item on a separate line.

In addition, you can output the results of any search to another logbook, the printer, screen, an ADIF file or QSL labels.

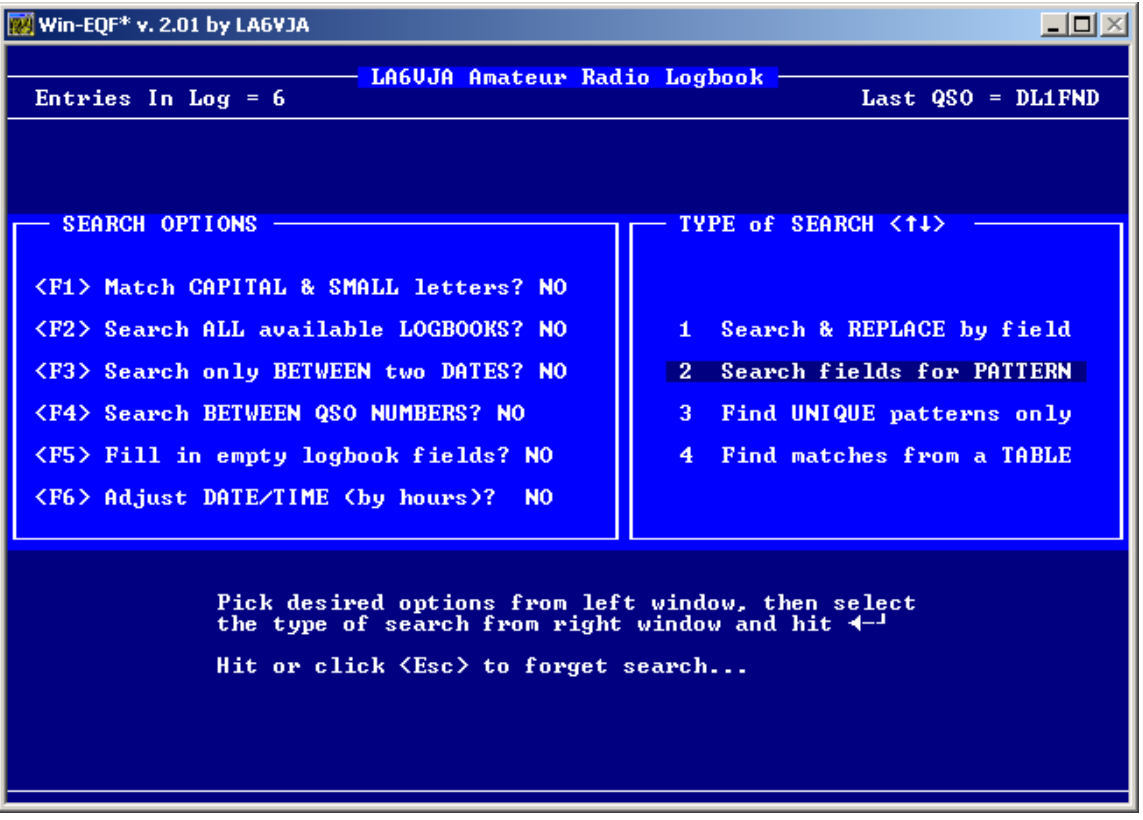

**Search Options** can be used to limit the search between dates or QSO numbers, or expand it to search all logbook files available. You can also choose whether the capitalization of the pattern must match the pattern in the logbook.

The last option, *Fill in empty logbook fields*, can be used to automatically fill in any logbook information from a callsign database, if one is available. This option is handy to use after importing a logbook to Win-EQF\*. Choose any desired options on the left-hand menu by hitting or clicking on the function key and answering any prompts.

**Type of Search** provides four different kinds of searches. You can search for a pattern in any field (or fields) of the logbook, you can search for unique patterns in a field, or you can search for only those patterns in a field that match those in a pre-defined table. (A table file is an text file ending in «.TBL». A table consists of a collection of unique items, such as states or IOTA islands, arranged with each item on a separate line). In addition, you can output the results of any search to another logbook, the printer, screen, or QSL labels.

#### **4.9.1. Search and replace**

The *Search & REPLACE by field* search type can be used to search the logbook for a match in any field, and replace it with a new pattern that you choose. This can be handy for correcting a series of QSOs in the logbook that have the same mistake. For example, you might have «20» (for 20 meters) in the FREQUENCY field of the logbook for some QSOs imported to Win-EQF\* from another program, and need to replace this frequency with «14.0» (MHz).

When you select *Search & REPLACE by field*, you'll be prompted to pick which logbook field is to be searched. Then you'll be prompted for the pattern to search for, and a pattern to replace it with. Win-EQF\* will ask if you want to have the program pause at each pattern match it finds, so that you can decide for each QSO whether you want the pattern to be replaced. If you choose not to pause at each match, Win-EQF\* will automatically replace the pattern each time it is found.

Note that for *Search & REPLACE by field*, the logbook itself is where the changes are made each time a match is found, while the matching QSOs are displayed on the screen. There are no options available to direct the results of this type of search operation.

#### **4.9.2. Search results output**

For other search types than *Search and REPLACE*, Win-EQF\* will prompt you to choose where the search results should go, as shown below:

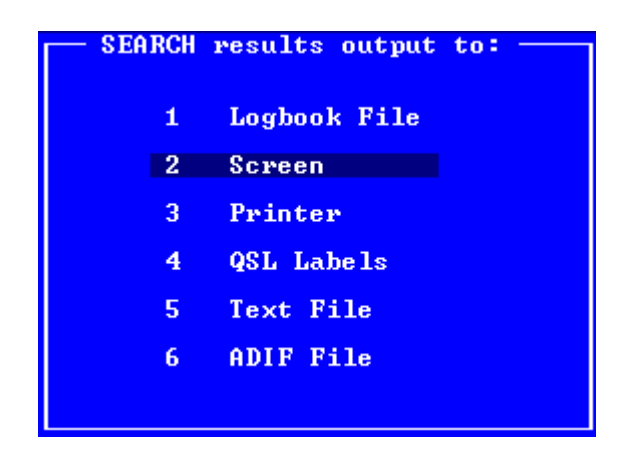

**Logbook File**: selecting this option causes the results of the search operation to be stored in a logbook. You will be prompted to enter the log name to be used, and prompted again if the name you enter already exists. If the log exists, you can either append (add) the new search entries onto the end of the old file's entries, or replace (overwrite) the old file completely.

**Screen:** this option displays the results of the search on the screen, using the same format as the VIEW IN DETAIL function.

**Printer**: this option dumps the search results to the printer in the standard logbook format.

**QSL Labels**: this option prints QSL labels from the search results, using either your ordinary printer or a dedicated label printer, if connected.

**Text File**: this option sends the search results to an ASCII text file.

**ADIF File**: this option sends the search results to an ADIF standard file for export to other programs or upload to LoTW or other services.

Once the desired output option is selected, another menu will be displayed, providing selections for which logbook field is to be searched.

After you position the highlight bar to the field you wish to search and hit the **<ENTER>** key, you can begin the search in the selected field by hitting **<ENTER>** again, or you can choose another field in addition to the first one and then hit **<ENTER>**.

You can select up to four fields to be searched in this manner. Certain options and guidelines for the search apply:

- To search for empty fields (no information entered) hit only the **<ENTER>** key when prompted to *enter the pattern to be searched for*.
- You can use «wildcard» characters to perform more accurate searches. The wildcard characters are the same as those used by MS-DOS commands; «?» as a «don't care» position holder for single characters, and «\*» as the «don't care» condition for multiple characters.

The following examples demonstrate the use of wildcards:

- To search for all callsigns that begin with «LA» as the first two characters, type «LA\*» for the *callsign* field.
- To search for all callsigns that end in «VJA», you could type «???VJA» for the *callsign* field. If the calls LA6VJA, LA7VJA, and SM3VJA are in your logbook, they would all be found by the search.
- To search for all callsigns with a «3» as the second character, type «?3?????» for the *callsign* field. Callsigns beginning with «N3» or «W3» would be found, but callsigns that start with «WA3» or «WB3» would be missed.

To search for QSO's that do not contain certain information, enter the character «^» before the pattern you want to exclude. For example, if you wanted to know all QSOs outside the state of Pennsylvania (abbreviated PA), you could type «^PA» in the search field for *state*.

For a frequency search, you can specify «BAND=xxx» where «xxx» is the band, such as «BAND=160» for 160-meters. Also, you can enter «PHONE» to search for all phone contacts for a mode search.

If you are searching for number values, you can use the «<» (less than) or «>» (greater than) symbols to find values less than or greater than a certain number. For example, if you want to search for all power values less than 100 watts, you would specify a power search for «<100».

## **4.10. Sorting the log**

Win-EQF\* stores QSOs in your logbook sequentially. That is, each new QSO, no matter what the date of the QSO, is stored at the end of the logbook.

You can sort your logbook, by *any* field of the logbook, to put it in the order you prefer. From the logging screen pull-down menu, select *Operation* > *SORT logbook*.

Once a logbook is sorted, other operations such as printing or viewing will show the logbook in the new sort order.

If you add new QSOs to a sorted logbook, those new QSOs will be aligned at the end of the sorted QSOs in the order you add them. You can, however, re-sort the logbook as many times as needed.

Anytime you sort a logbook by either date and time or by callsign, duplicate QSOs will be automatically deleted. Logbook entries marked as deleted in the original log file will also be removed.

Duplicate QSOs can occur when multiple logbooks are merged into one large one. A duplicate QSO is determined by matching callsign, frequency, date, time, county and locator logged for multiple entries, when the logbook is sorted by the date and time fields.

LoTW SENT and LoTW RCVD fields (for ARRL Logbook of The World) are examined to be sure that any QSOs marked with them are preserved. Also included in the criteria for duplicate QSO deletion is QSL status. If two duplicate QSOs have the same QSL status, one will be deleted. If one of the duplicate QSOs has an «empty» QSL status, it will be deleted. If one has «A» (for ARRL checked) and the other does not, the non-ARRLchecked QSO will be deleted. Finally, if one of the duplicate QSOs has both QSL SENT and QSL RCVD entered and the other QSO does not, the QSO without the QSL exchanged information will be deleted.

ALWAYS make a backup copy of your logbook before your perform a sort operation.

Win-EQF\* will attempt to remove duplicate QSOs, if found. Please refer to the online FAQ for details on how to recover removed dupe QSOs.

Dupe QSOs are retained in separate logbook files, with file names corresponding to the «DUPES\_yyyymmdd\_hhmmss.LOG» format – the timestamp indicating when the dupe removal routine was run.

A separate file called «DupeReport.TXT», located in the OUTPUT folder, will contain details on which QSOs have been removed, merged, etc. Win-EQF\* will offer you to dispaly this file.

# **5. Win-EQF\* keyboard shortcuts**

Win-EQF\* supports a number of handy keyboard shortcuts, the most important ones being listed below.

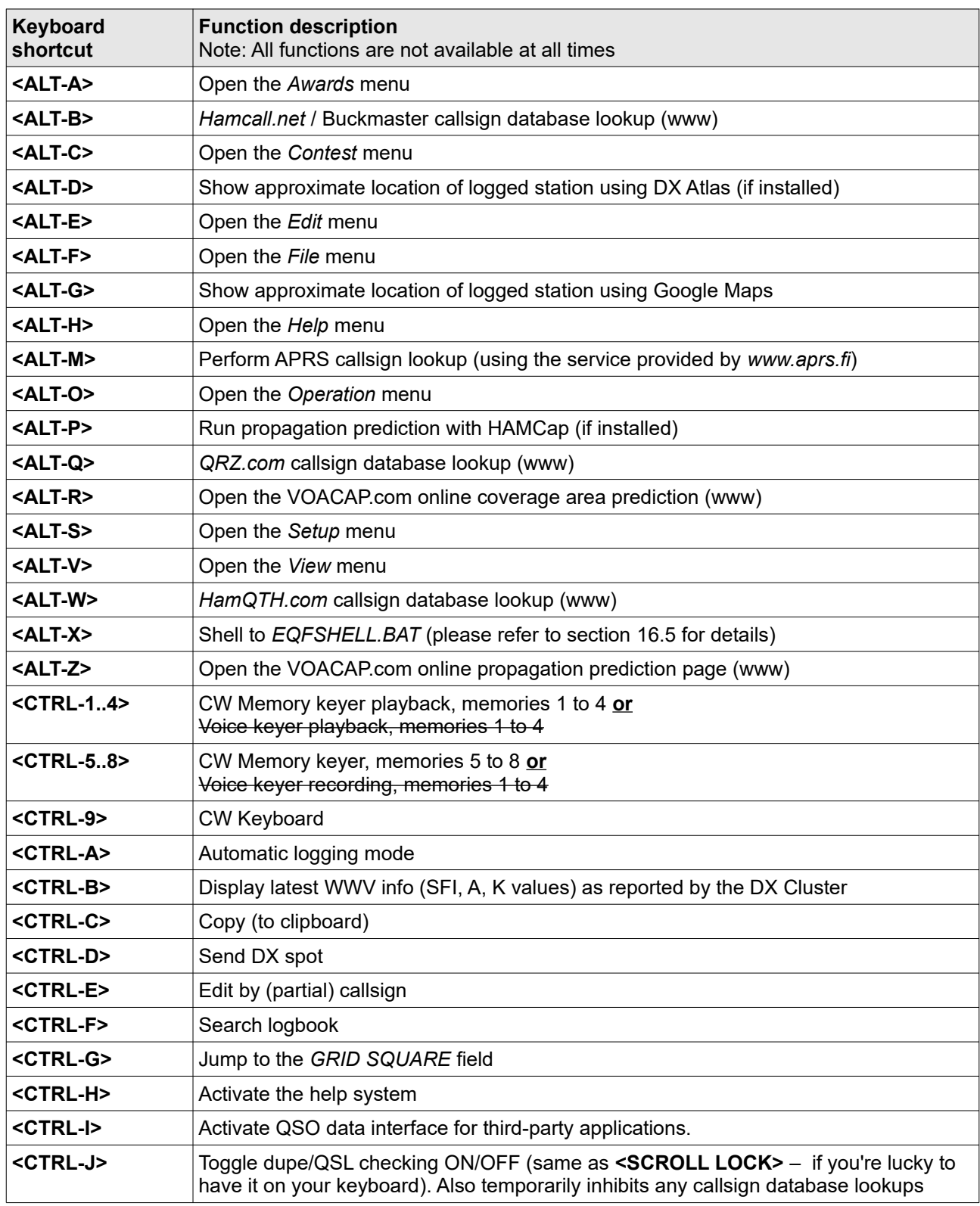

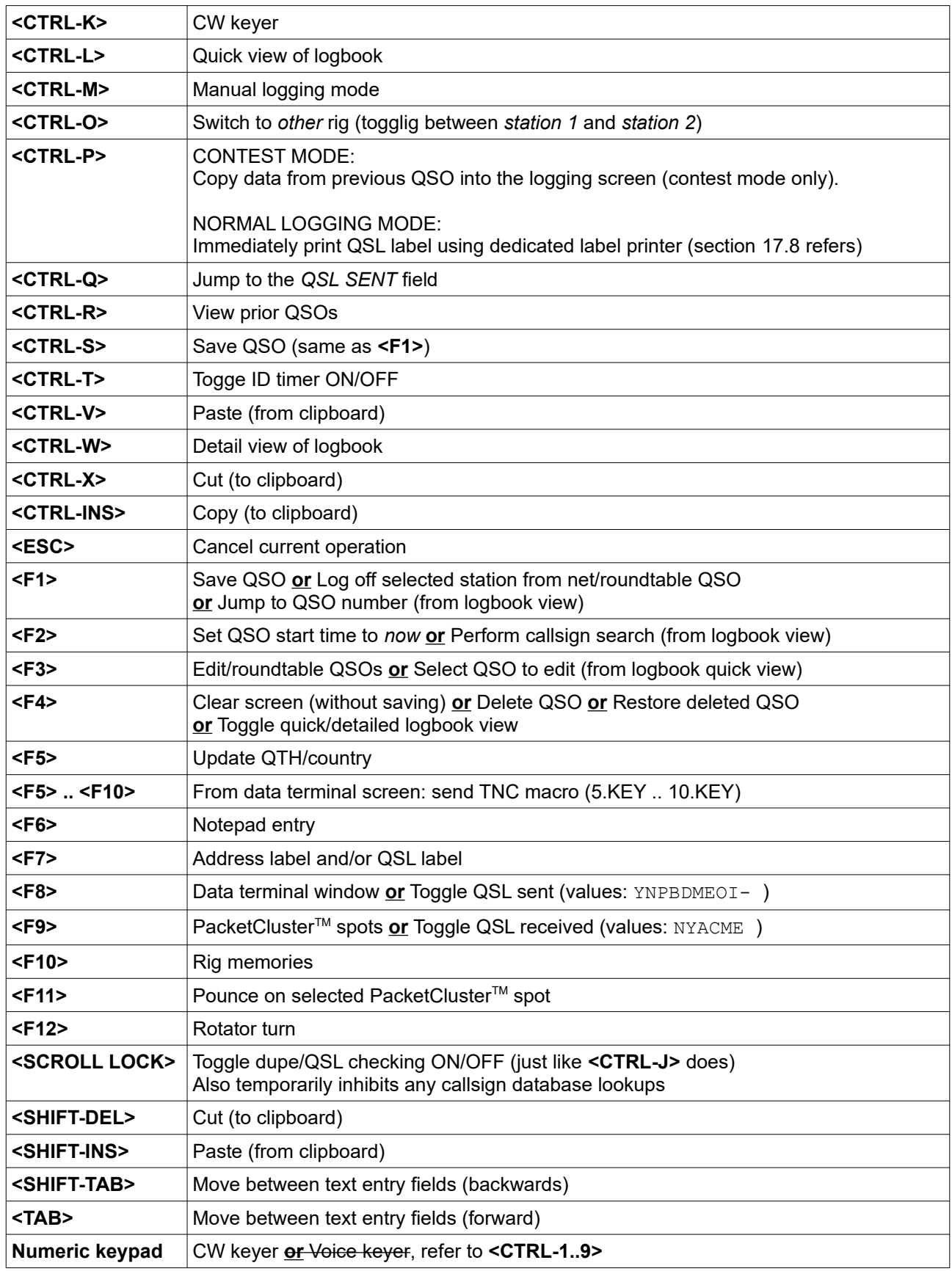

# **6. Backup and restore**

To guard your precious logbook data against hardware failures (or any other incident resulting in data loss), please make frequent backups of your logbooks. It's a good idea to back up your logs regularly to a removable disk, such as a USB memory stick.

During the backup, program settings (stored in various .INI files) are also copied into the backup / ZIP archive.

## **6.1. Making a backup of your logbook**

Win-EQF<sup>\*</sup> uses a standard format for backing up and restoring logbook and award files, known as «zip file». A ZIP file is compressed, so that the files are smaller and can fit on a floppy disk very easily.

When you make a backup with Win-EQF\*, your program settings, logbook, notepad, and all awards (DXCC, WAS, WAZ, VUCC, IOTA, County Hunters, 10-10, and WPX) files for the current log are entered into a zip file. The ZIP file can be saved on a floppy disk, USB memory stick or some other separate disk, so that you can restore your QSO records and program settings easily should there be a problem with the files on your computer's hard drive.

To make a backup, select *File* > *Backup logbook* from the logging screen pull-down menu. Win-EQF<sup>\*</sup> will initially assume the A: drive (floppy) to be used for the backup, but you can choose another drive if you wish.

The name of the backup file will default to be the same as the current logbook name, with .ZIP as the file extension. Once you've selected the drive for the backup, select the *Save* button and the backup will proceed.

Please also consider the options described in section [17.10.](#page-73-0)

#### **6.2. Restoring a logbook from a backup file**

Select *File* > *Restore logbook* from the logging screen pull-down menu. When the appropriate file dialogue box is presented, just select the backup archive (zip) file and hit the *Open* button for the restore operation to begin.

After a successful restore of logbook and award files, you'll be asked whether you also want to restore the program settings (various . INI files). When using the backup/restore routines to move logs between different PCs, you'll normally answer NO to this question.

# **7. Callsign databases**

Win-EQF\* interfaces with the HamQTH.com, Buckmaster Hamcall, Radio Amateur Callbook, QRZ.com or SAM by VIS callsign databases, so that the name and QTH for a station is entered into the logbook automatically when the callsign is typed.

All that is needed is to tell Win-EQF\* which callsign database is in use. Select the *Setup > Callsign Database (CD or Internet)* menu item from the logging screen pull-down menu.

Click on the *Drive Letter / Internet* menu item and choose the letter of the drive that your callsign database CD is using. Note that Win-EQF\* can also work with a callsign database that is copied to the hard drive, as long as you use the default folder names chosen by the manufacturer.

For HamQTH.com, QRZ.com and HamCall, Win-EQF\* can use the internet subscription services they provide instead of a CD-ROM or hard drive.

Independent of any callsign databases you install or subscribe to, FREE web-based lookup is also available. Please refer to section [16](#page-52-0) for details.

## **7.1. Callsign database lookup preference**

There are two options for this item, to determine when the lookup of a callsign occurs. You can choose *Wait until F5 key is hit* to have Win-EQF\* search the callsign database only if you hit the **<F5>** function key while logging.

Choose *When Callsign is entered* to have Win-EQF\* search the callsign database as soon as you type the callsign while logging.

A special feature on the callsign database menu is the *Master Log Lookup*. If this item is selected, and a logbook called MASTER.LOG is present in the LOGS folder, Win-EQF\* will check that logbook for any previous QSOs prior to checking any other installed callsign databases.

Once you have made your selections, the menu will show checkmarks next to the selected items.

Win-EQF\* will also access the callsign database for printing address labels. When you print address labels, or print QSL labels and select the option to print address labels at the same time, the address information is pulled automatically from the callsign database.

If a QSL manager is located for the callsign of the QSO being printed, Win-EQF\* will print the address of the QSL manager.

# **8. Using Telnet clusters with Win-EQF\***

There are two ways to obtain a Telnet connection with Win-EQF\*, for sending and receiving DX cluster information.

- You may use an advanced-feature second program called *DX-Telnet* and set it up to exchange spots with Win-EQF\*.
- You may configure Win-EQF\* for a *Direct telnet connection* to any telnet-based cluster network.

## **8.1. Direct Telnet connection**

To configure Win-EQF\* to connect directly to a telnet site, select the *Setup > Telnet > Direct Internet Telnet* menu item.

You'll be presented with a list box showing some existing Telnet sites. You may click on one of these, or click on the *[NEW TELNET SITE]* item.

Once a telnet site is selected, Win-EQF\* will attempt to connect. If successful, you'll be directed automatically to the Data Terminal screen. If the site requires your callsign for logging in, Win-EQF\* will usually supply this automatically. Some sites also require a password, which you must type in manually.

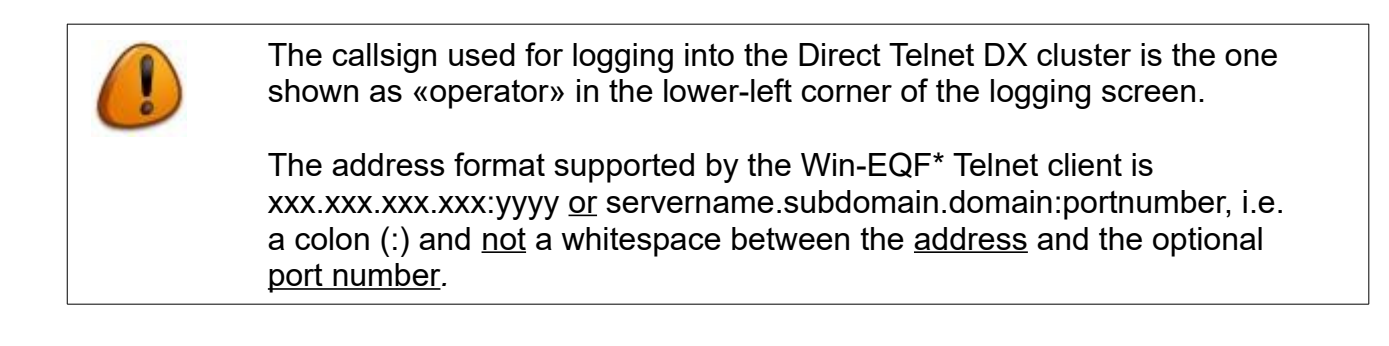

Once Win-EQF\* is connected to a telnet site, you can send and receive DX spots using the same methods used for a TNC (Terminal Node Controller).

There are two options for telnet available from the "Setup" pulldown menu for the direct telnet connection. Select *Connect to Telnet at Startup* if you want Win-EQF\* to automatically start your telnet connection each time the program starts.

Select *Auto Telnet Login after Connect* if you want Win-EQF\* to automatically type your callsign when prompted by the telnet host. A checkmark next to each item will appear when the option is selected.

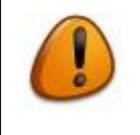

Some Windows security settings and certain third-party software-based firewalls by default block the ports used for telnet connections. If you're unable to connect to any telnet-based DX cluster, please check your firewall (software and/or hardware-based) settings.

## **8.2. Connecting via DX-Telnet**

This program, written by IK4VYX, is great for monitoring and announcing DX spots via the Internet.

In DX-Telnet, go to the CONFIGURATION menu, LINKS, and set the directory to the one where Win-EQF\* is installed.

The LINKS menu has a section labelled *Link to DX-HUNTER*. In the *DX-Hunter Installation Path*, enter *C:\Win-EQF2\* or the path where Win-EQF\* was installed on your hard drive.

Also, make sure the *Enable Link* box is check-marked. Win-EQF\* will then capture and display all spots that DX-Telnet grabs from the Internet.

TNX to IK4VYX for his support and help with this feature.

To configure Win-EQF\* to work with DX-Telnet, just select the item for it on the *Setup* menu. The same filters and alert settings used by Win-EQF\* for a TNC are available when DX-Telnet is enabled.

# **9. Data terminal and PacketClusterTM operation**

Win-EQF\* operates as a generic communications program, or «dumb terminal», for use with any TNC capable of software control via an RS-232C interface.

Win-EQF\* communicates with your TNC through the COM port you specify from the *Setup > Data Controller* menu. The baud rate used for communication between the TNC and your computer must also be entered on the *Data Controller* menu. If your TNC uses automatic baud rate control, it should be disabled and set to a baud rate which matches the rate you select from Win-EQF\*.

The most common problem with communication between Win-EQF\* and TNC's concerns the use of HOST mode. Some programs designed for specific TNC models use the HOST MODE; a special protocol that does not accept typed commands. If your TNC is initialized by any program that operates via host mode, you must return the TNC to the «dumb terminal» mode before running Win-EQF\*. Some TNC communications programs have an option to set for «Host on exit». This option should be disabled, so that your TNC returns to «dumb terminal» or «command» mode once the program terminates (KaGOLD, for example, has a parameter called «mode to exit» on its setup menu, which must be set to «CMD: mode»). Some TNC's can be switched into command mode by typing three **<CTRL-C>** characters quickly in succession.

Commands vary between models of TNC's, so no attempt to specify TNC commands will be made in this document. Please consult the documentation for your specific TNC to find the applicable commands.

Other communications parameters related to TNC operation are Parity, Data Bits, and Stop Bits. Your TNC must be set to match the parameters you set on the Win-EQF\* *Setup* > *Data Controller* menu. The defaults are No Parity [N] (this may also be Even [E] or Odd [O] Parity), 8 Data Bits, and 1 Stop Bit.

When you enable the TNC control by specifying a COM port and a baud rate from the Win-EQF\* *Setup > Data Controller* menu, TNC control is selected by use of the following keys on the *manual* and *automatic* logging screens:

**<F8>** This key may be used to select the split-screen terminal emulation. This is the screen you will use to TRANSMIT data over the TNC, or to monitor received TNC data when not logging a contact. Additional features for TNC control are also accessed from this screen, including file transfer and sending TNC output to your printer.

**<F9>** This key presents the PacketClusterTM DX Spot screen. When you monitor the PacketCluster and DX announcements are received, the previous 15 spots will be displayed on this screen. To work a station displayed on the screen, move the highlight bar to the station you wish to work, and hit **<ENTER>**. Win-EQF\* will return you to the logging screen, with the DX station's callsign and the spot frequency automatically entered into the log. If you have a radio interfaced to your computer, the radio will also be placed on the correct frequency.

## **9.1. File transfers**

When TNC communication is enabled, Win-EQF\* may be used to transmit (upload) or receive (download) ASCII files. This operation is available only on the split-screen Data Terminal screen, accessed from the logging screens.

Two keys on the Data Terminal screen are used to perform file transfers:

- **<F3>** This key is used to RECEIVE, or download, the information being received from the TNC into a disk file. Win-EQF\* will prompt you to enter the name of a disk file. If the file you name already exists, Win-EQF\* will ask you if you want to overwrite it or append to it. Make sure you aren't about to eliminate a disk file you need before electing to replace it! To end the download, hit the **<Esc>** key. Win-EQF\* will continue to store information into the file until you do this, or when you run out of room on your disk
- **<F4>** This key is used to TRANSMIT, or upload, a file to a connected station or BBS. If you are running PACKET, establish the connection before initiating the upload. If the file to be transmitted contains any non-displayable characters (such as in an executable program file) you must also be in TRANSPARENT mode. Win-EQF\* will prompt you for the name of the file to be sent when you first hit **<Page Up>**. The transmission will begin as soon as the program locates the disk file you specify.

You may hit the **<Esc>** key to end a file transmission, or wait for the end of the file when Win-EQF\* will return to the normal TNC CONTROL screen operation.

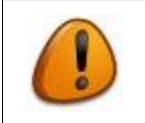

The state of the keyboard buffer, selected with the **<TAB>** key, will determine the speed of the upload.

## **9.2. Macro keys**

The function keys **<F5>** through **<F10>** may be programmed for use as macro keys. A macro is a way to combine steps or text into a single file so you don't have to type as much.

You may setup the macro keys to execute commands for your TNC, such as a single-key «HELP» function. Macro keys may also be created to playback information such as contest CQ's or exchanges, or with information like your name and QTH that you often transmit over CW or RTTY.

Macro information is contained in disk files called 5.KEY through 10.KEY, which you create using a text editor. Make sure the editor you use does not insert any special characters for formatting.

There are only a few rules to follow in creating macro files:

- 1. Win-EQF\* will not output a carriage return at the end of each line of text in the file. If your macro file contains only the word «HELP», Win-EQF\* will output «HELP», and wait for you to hit the **<ENTER>** key.
- 2. If you want to output a «control character» (one which is formed by holding down the **<CTRL>** key) to your TNC, you may use the «^» character in the macro file. For example, if you need to output a **<CTRL-C>** character to the TNC, you would type «^C» in the macro file.
- 3. A carriage return may be inserted into a macro file by using the text: «<CR>». If a macro file does not include the <CR> at the end of each line, that macro cannot be run from the logging screen.
- 4. An «escape» character may be inserted into a macro file using the text: «<ESC>».
- 5. To be prompted for a parameter to be sent as part of a command, use the text:  $\kappa$ <?>».
- 6. You can use a number of «% parameters» to insert the current value of log fields into the macro text. Refer to *Advanced Topics* (section [17.4\)](#page-60-0) for details.

Some example macro files have been included with Win-EQF\*. You can use these files as patterns for your own macros.

Please note that macros are only used to send data to the TNC or Telnet DX cluster you're hooked up to, and for QSL label printing.

## **9.3. PacketClusterTM operation**

To use PacketCluster™ with Win-EQF\*, just connect to a node on the cluster from the TNC CONTROL screen. When you return to either the *manual* or *automatic* logging screens, Win-EQF<sup>\*</sup> will display PacketCluster<sup>™</sup> activity on the bottom 5-6 or 12 lines of the logging screen, depending on the *View* menu option you have selected.

To make a PacketCluster<sup>™</sup> DX announcement, hit <F9> from the logging screen. You will be presented with the PacketCluster™ screen, which shows the last 15 DX spots received, and permits you to send a DX spot to other stations on the cluster.

Hit the **<F1>** function key to announce DX. If you have already entered a callsign on the logging screen, it will be entered automatically for the DX spot. If you are using a radio interface, the current frequency will also be entered automatically. You need only enter a comment, if desired, and hit the **<ENTER>** key to send the DX announcement. If either the callsign or frequency were not entered, you must supply that information before hitting <**ENTER>**. Please be considerate to other PacketCluster<sup>™</sup> users; the «announce DX» function should not be used for testing your PacketCluster™ connection or chatting with other users.

You can have Win-EQF\* alert you when a DX SPOT arrives on the cluster for a particular callsign or partial callsign, or filtered for certain bands and modes only, or only for countries not yet confirmed. This is called the «FILTER», and is activated by using the PacketCluster **<F2>** key. You may enter up to 15 different callsigns on the window that pops up. When any of these calls are spotted, you will hear an alert, and that spot will appear on the logging screen to allow you to react quickly. Even without any callsigns entered, the band/mode and unconfirmed only filters can be applied to all DX spots.

The alert (or «DX SIREN») can be turned off and on from the filter screen with the **<F4>** key. You can decide if DX announcements originating from a SHOW/DX command are to be reported as spots using the **<F5>** key on the packetcluster screen.

An *autolog* feature can be enabled if you hit the **<F3>** key. When autolog is on, Win-EQF\* will automatically create a logbook called CLUSTER.LOG, based on the DX spots received. This can provide an interesting history of DX activity. You can load, search, edit, sort, or do any other type of normal logbook functions using the CLUSTER.LOG logbook with Win-EQF\*. The autolog feature also works with DX-Telnet and direct telnet connections.

Other PacketCluster<sup>™</sup> transmissions, not in the DX spot format, must be made from the TNC CONTROL screen.

If you do not intend to make any transmissions over the PacketCluster<sup>TM</sup>, you do not need to connect to a cluster node. Win-EQF\* will still monitor DX announcements from other stations, and post the last 15 spots on the PACKETCLUSTER screen. Win-EQF\* will also store spots before the last 15 into a file called Win-EQF\*.SPT. You can scroll back through previous spots by using the **<PgUp>** and **<PgDn>** keys. If you want to clear the spot file, just hit **<F4>**.

# <span id="page-35-0"></span>**10. Setup options**

There is a collection of items available from the logging screen pull-down menu for setting basic station location and preferences. Select *Setup* > *Options* and then tailor the Win-EQF\* functionality and appearance to be in accordance with your own preferences.

The «**Station Latitude/Longitude»** menu is used to establish the location of your station. Win-EQF $*$  uses latitude and longitude in degrees and decimal degrees, e.g. 59 $\degree$ 30' should be entered as 59.5 degrees.

Some other sources will show latitude and longitude in degrees, minutes, and seconds, so you may need to do some simple calculations to convert to decimal degrees.

To do this, divide the minutes by 60, and the seconds by 3600, and add the values together with the original degrees value.

Also, Win-EQF<sup>\*</sup> uses positive and negative values to indicate the hemisphere. A negative number for latitude indicates south, while a negative number for longitude indicates west.

Win-EQF\* will respond with a GRID SQUARE, determined from the latitude and longitude you enter. If the grid square is not correct for your location, simply re-enter the latitude and longitude.

The «**Time Difference for Clock»** option is used to set the UTC time conversion for Win-EQF\*. Logging is normally done using UTC as time reference.

Since your computer clock is probably set for local time, the value in hours you enter here is added to the computer's clock time to obtain UTC. You can verify this setting is correct by watching the clock display in the upper-right of the logging screen, which shows the date and time used for logging. There are two choices for Win-EQF\*'s time difference calculations:

- Choose *Automatic UTC Time Adjust*, and Win-EQF\* will rely on your Windows time zone setting to automatically determine the difference between local time and UTC.
- Choose *Manual Time Difference* to override your Windows time zone settings, and manually enter the hours of difference between local and UTC time.
The «**Date Format»** option is used to set the format that you prefer for entering and displaying dates. The menu item will display all the available formats and you select one by clicking on it. You can change the date format at any time, and Win-EQF\* will automatically convert the logbook dates. The actual dates stored into your logbook are always stored in «YYYYMMDD» format, no matter which display and entry format you choose.

The «**Keyboard Action»** option can be used to select how the keyboard reacts while on the logging or edit screens. You can choose to have any existing characters on a line automatically erase as you overtype the first new character, or you can have any existing characters remain in place and overtype each character.

Use the «**Capital Letters»** option to determine what, if any, rules are used for automatic capitalization (upper case) control while typing.

The «**Numeric Keypad (Keyers)»** option provides a choice for using the separate number keypad of your PC to send messages from the CW keyer and/or the Voice keyer. The keyers can be controlled using the separate numeric keypad, so that each number key (as long as NUM LOCK is selected) will send a memory. For example, hitting the «1» key on the numeric keypad will send memory #1, and so on.

The «**Screen Colors»** option gives you some color options for the displays in Win-EQF\*. A set of pre-determined color combinations are available, and you can scroll through the selections to find one you like. Once you see the colors you want to use, hit **<F1>** to save the color selection. If you want to return to the original colors, just hit **<ESC>**.

The «**Sounds Enable»** selection allows you to turn off most of the sounds associated with Win-EQF\*.

The «**Confirmation Prompts»** option provides choices for those «Y/N» kind of prompts that result for certain actions. For example, you can select whether you want Win-EQF\* to prompt you when you hit **<F4>** to clear the screen, to ask if you are sure you want to clear the QSO from the screen.

The «**Default Reports»** options may be used to setup reports for SIGNAL REPORTS, POWER LEVEL, QSL SENT, QSL RCVD, TRACK, and INFO fields. The first line of your NOTEPAD entries may also be pre-programmed. No matter what default reports you choose, they can be changed while you are logging by simply typing over them. These default reports are not used in contest operation, since the *Contest rules* menu sets the unique reports for each contest.

Setting the default report for the TRACK field to «*=RIG»* and renaming the TRACK field to

«RIG» will copy the rig name into the TRACK (now renamed RIG) field during automatic logging. The rig name is taken from the .RIG file currently in use (if any). Please refer t[o](#page-56-1) *[Creating new rig definition files for CAT control](#page-56-1)* (chapter [17.1\)](#page-56-1) for details on how to change the RIG name in the .RIG configuration file. The field length is limited to a maximum of 12 characters.

Please refer to menu items *Setup* > *Options* > *Custom Log Fields* and *Setup* > *Options* > *Default Reports*.

The «**Custom Log Fields…»** options allows you to rename to fields of the logbook for whatever purpose you desire. The two custom log fields are originally named TRACK and INFO. The new names you give these fields are used only for the current logbook, so that you can use different custom names for different logbooks.

The «**Bandplan Display»** option allows you to use customized frequency tables to display text on the logging screen based on the current FREQUENCY. There are several bandplans provided for you, and you can edit these bandplan files and save them as new ones if you desire. *See Advanced Topics* (section [17\)](#page-56-0) for details on creating and editing bandplan files.

The «**Mode Control»** option is used to determine if the MODE field on the Automatic Logging screen is filled-in automatically. If MODE is filled in automatically and a rig is interfaced to Win-EQF\*, the mode of the rig is also controlled. To disable all automatic setting of MODE, select «Manual Only». To have the mode set only when you pounce on a spot from the cluster, select «Cluster Spots Only». If you would like mode to be set based on the frequency and the current bandplan selection, choose «Auto – Bandplan». And finally, to have the mode set according to what you have typed for the REPORT SENT field of the current QSO, choose the «Auto – Sent Report» menu option.

Under «**Notepad Operation»**, there are two choices. The «One notepad for each CALLSIGN» option is used if you would like the same notepad to be shared for all QSOs with one station. This option stores all notepad entries into files CALLNOTE.NOT and CALLNOTE.DAT. The «Separate notepad for each QSO» option is used to keep individual notepads for each QSO, even if working multiple QSOs with the same station. This option stores notepad entries into a file associated with the logbook in use.

The «**View Prior QSOs»** option is used to select either one-line or detailed view for the display of prior QSOs while logging. When the CALLSIGN of a station that you worked before is typed, the prior QSO information is displayed in the selected format at the bottom of the logging screen. If you choose the one-line view, and worked the station many times before, the most recent 15 QSOs will be displayed, and more QSOs if the exist will be shown if you hit the **<SPACE>** key.

# **11. Station peripherals setup**

Win-EQF<sup>\*</sup> provides the software interfaces necessary to handle computer-ready rigs, rotators, and antenna switches. Win-EQF\* also provides a built in memory keyer that can drive any transmitter's CW key line using a simple transistor interface, or an external Voice Keyer. Under the logging screen pull-down *Setup* menu there are selections for two complete stations, using any combination of devices.

The *Station #1* and *Station #2* menu selections provide duplicate settings for Rig, Rotor, CW, and Antenna Switch.

If you have two computer-ready rigs, you can setup both of them using these two menu systems, along with a rotator and/or antenna switch for each. The pull-down menu for *Operation*, or the shortcut **<CTRL-O>**, can then be used to switch between Station #1 and Station #2 while logging.

## **11.1. Rig – transceiver control («CAT control»)**

The first menu selection under each station is used for setting-up the interface to the rig.

Select the top menu line *Model* to choose your rig's model number from the available list. Note that some rigs, such as all those by Kenwood, share a common type of interface so that you need only select the manufacturer from the list.

Win-EQF<sup>\*</sup> uses a system that allows new rigs to be configured without requiring changes to the program. Text files ending in \*.RIG, located in the \Win-EQF\*\Rigs folder, can be added to accommodate rigs that require a new interface protocol, which will in turn make the new rigs available from the menu. See *Advanced Topics* (section [17\)](#page-56-0) for more information.

Once you have selected the rig model from the menu, Win-EQF\* will prompt you for the COM port number, baud rate, data bits, stop bits, and parity information corresponding to your rig interface. If you make a mistake on any of these parameters, you can return to them directly from the menu, instead of starting over from the *Model* menu.

The COM port number corresponds to the hardware (RS-232C) computer port that you used to connect to the rig. The remaining parameters vary depending on the rig, and many rigs allow these parameters to be tailored using switches, jumpers, or onboard menus.

Please consult the manual for your transceiver, and set the parameters in Win-EQF\* to match those of your rig. The *DTR Handshake* and *RTS Handshake* selections are provided so handshake signals can be turned off or on depending on whether the COM port interface requires them.

## **11.1.1. CAT control for recent Icom rigs**

Recent Icom rigs such as the IC-7300 work fine with Win-EQF\* provided the correct settings are applied:

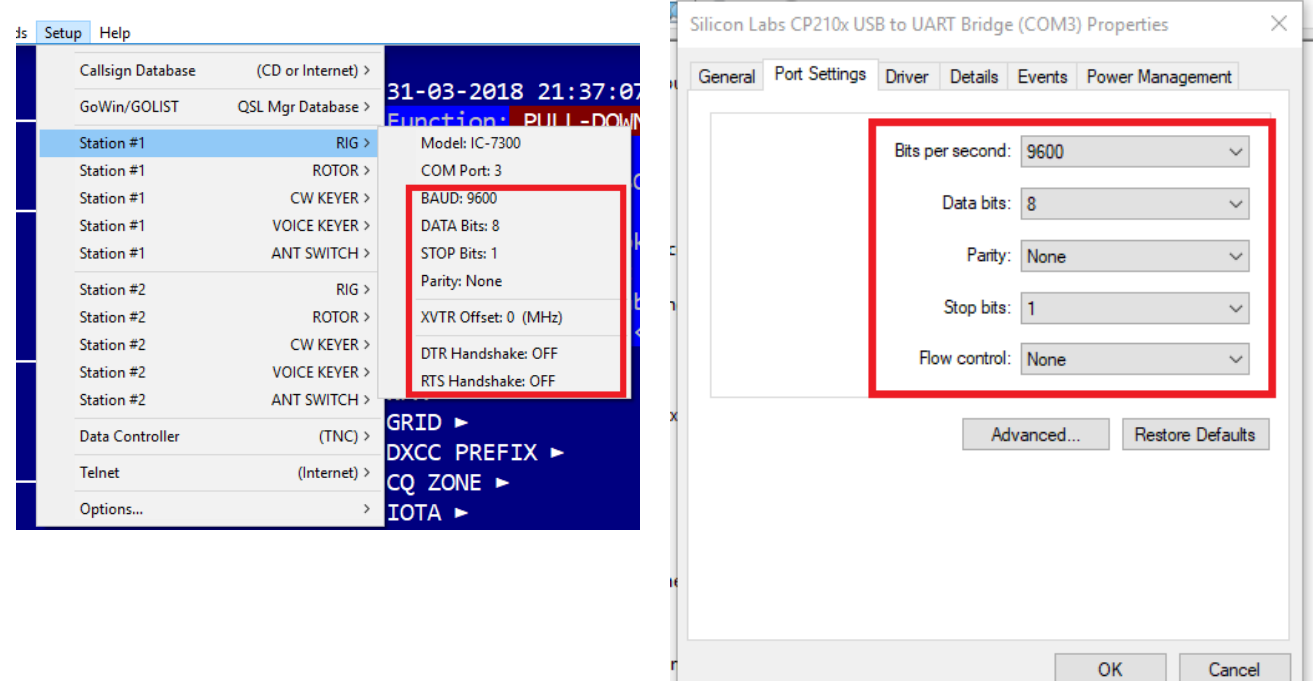

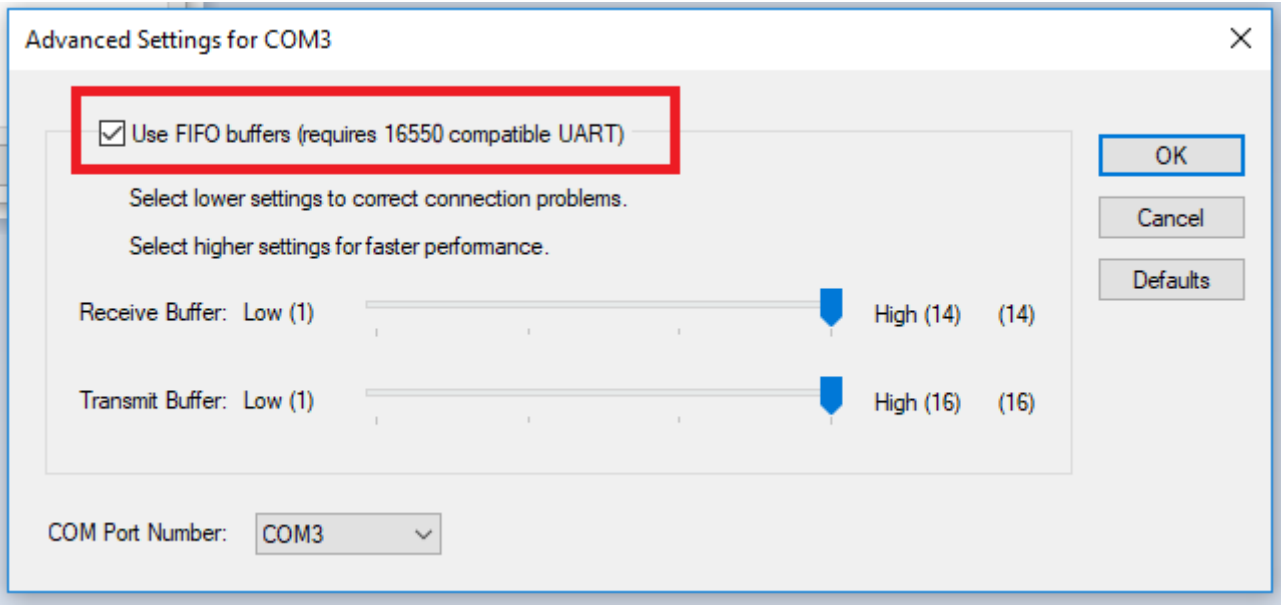

#### **11.2. Rotor**

Setting the rotator is almost identical to setting the rig. The *Model* for the rotator is selected from the menu of available models.

New models can be added, when necessary, by creating additional configuration files (\*.ROT files) in the \Win-EQF\ROTORS folder. Once you have selected your rotator's model from the menu, Win-EQF\* will prompt you for the COM port number, baud rate, data bits, stop bits, and parity information corresponding to your rotator interface.

Please consult the manual for your rotator, and set the parameters in Win-EQF\* to match those of your rotator controller.

#### **11.3. CW keyer interface**

Win-EQF<sup>\*</sup> can be used with the *WinKev* external kever by K1EL (http://www.k1el.com).

The WinKey CW keyer is a small hardware keyer that connects with your PC's COM port, and will generate perfect-timing CW from either your paddles or from the Win-EQF\* screens.

Choose *Setup > CW Keyer* to adjust the Win-EQF\* CW keyer settings.

Note also that some commercially available rig interfaces and antenna switches include a CW keyer interface. Win-EQF\* uses the same type of memory keyer protocol as other popular contest and logging programs, so it will work with most commercial interfaces for the keyer.

From the Win-EQF\* *CW* menu, there is only one selection to be made. Simply select which COM port that you are using for the keyer interface.

Since computer port addresses are not completely standardised, check the port address from the «Control Panel» in Windows and match it against those listed in Win-EQF\*. If there is a difference between the port number and the address, choose the port that matches the address, and ignore the port number.

The memory keyer can be controlled by using the separate numeric keypad, so that each number key (as long as NUM LOCK is selected) will send a memory. For example, hitting the «1» key on the numeric keypad will send memory #1, and so on. Choose this option from the *Setup* pulldown menu, under *Options > Numeric Keypad (Keyers)*. Whether you select this option or not, the **<CTRL-1>** (etc.) key sequence can be used to send from CW memory #1.

#### **11.4. Voice keyer**

Win-EQF\* provides the ability to interface with voice keyers that use the *K8CC* method connected to an LPT port.

Select the LPT port from Win-EQF\*'s menu to correspond with the port used for your voice keyer. The voice keyer uses the same keys to send the first four voice messages as used by the CW Keyer.

Some voice keyers, such as the *W9XT Contest Card*, also provide software control ability over voice recording, and Win-EQF\* also utilizes this feature.

To access the voice keyer, you must have the MODE set on the logging screen to a phone mode (such as USB, LSB, AM, or FM).

You can see the available keys for sending messages (and recording messages, if the keyer allows it) by right-clicking the mouse anywhere on the logging screen.

**NOTE:** This feature is deprecated as of program version 3.07. Please refer to the HISTORY.TXT file for further details.

#### **11.5. Antenna switching**

Win-EQF<sup>\*</sup> interfaces with one or two antenna switches attached to the computer's LPTport(s), using the same protocol as other popular contest logging programs such as *CT* and *NA*.

The protocol uses outputs on the LPT port pins 2, 7, 8, and 9 as a BCD (binary coded decimal) drive for antenna switching based on the current frequency, Just for reference. the band outputs use the following BCD codes:

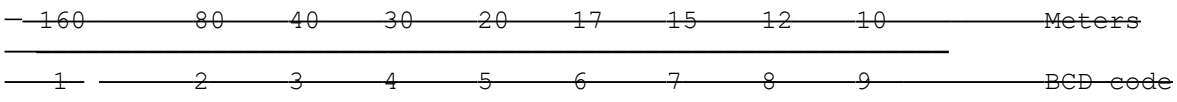

Select the LPT port you are using for your antenna switch for from the setup menu in Win- $EQF^*$ .

As is the case with the CW port setup, the port addresses are listed in case your computer's LPT port numbers do not line up with the addresses. Always choose the port address and ignore the port number if it is different on your computer.

There are two types of "drives" provided for antenna switches. The BCD code method described above is the standard.

There are two files in the Win-EQF\* program folder that provide the frequencies where each antenna is switched, one for each station. The WIN-EQF3.FRQ and WIN-EQF4.FRQ text files for station #1 and #2, respectively, may be edited to suit your installation.

The top 11 rows are used for the start and end frequency range for each of 11 BCD codes. The default files are setup to operate as the above chart illustrates, but these can be edited as required for your station.

The second type of antenna switch control is provided for custom installations. Two frequency range files are provided for «custom» control, called WIN-EQF1.FRQ for station #1, and WIN-EQF2.FRQ for station #2. The top 8 lines in each file determine which of the 8 lines on the parallel port will be set when the frequency is within the range specified.

Separate menu items are available for «standard» (BCD) or «custom» (binary) antenna switch control.

**NOTE:** This feature is deprecated as of program version 3.07. Please refer to the HISTORY.TXT file for further details.

## **12. CW memory keyer**

If you enable the *Setup > Options > Numeric Keypad (CW)* option to control the CW KEYER from the logging screen using the computer's numeric keypad, then hitting the **<0>** (zero) key will activate the CW keyboard.

While the keyboard is active, you may use the **<PageUp>** and **<PageDn>** keys to control keyer speed. Hitting **<0>** a second time will release the keyer and return to the logging keys.

Also, hitting the numeric keypad keys **<1>** through **<8>** will send CW from memories 1 through 8, respectively.

Another way to activate the CW KEYER from the LOGGING screen is hit the **<CTRL-K>** key combination. A popup menu will appear which shows all the keyer controls.

While on the keyer screen, function keys **<F1>** through **<F8>** send the messages from memories 1 to 8. You can also play CW memories directly from the logging screen by hitting the **<CTRL>** key and the corresponding **<x>** key, where «x» is the memory number.

Function key **<F9>** can be used to «type-ahead» a message. This gives you the ability to enter a message while listening to the other station, and make corrections to the message before it is sent. The message can be as long as 75 characters, and will be transmitted when you hit the **<ENTER>** key. This message will not be stored for later use.

Keys **<PageUp>** and **<PageDn>** are used to decrease and increase key speed. Speed is variable from 5 to 95 words per minute (WPM). The **<Up>** and **<Down>** arrow keys may be used to vary the CW weighting.

The **<Home>** key may be used to calibrate the displayed KEYER SPEED to match the actual sending speed. The calibrate function adds a bias, in words per minute, to the sending speed. If calibration becomes necessary, just send Morse from Win-EQF\* and adjust the speed using the **<Home>** key until proper timing results. The calibrate value will be remembered by the program and used the next time you use Win-EQF\*. A calibrate value of zero indicates no speed adjustment is performed.

The **<F10>** key is used to store messages into the eight memories. These memories are stored into a disk file so they are maintained between logging sessions. When you hit **<F10>**, Win-EQF\* will ask which memory is to be stored. Enter a number between 1 and 8, and then type the message you want to store.

A special character combination can be used to insert a CALLSIGN into a CW memory message. Anywhere the «%C» characters appear in a memory message, the current CALLSIGN appearing on the logging screen will be inserted. Likewise, «%N» will insert the NAME, or the SERIAL NUMBER if in contest mode, and «%U» inserts your own callsign.

Other macro shortcuts are available too, as described in *Advanced Topics* (section [17\)](#page-56-0).

Some CW abbreviations are assigned to different keyboard characters:

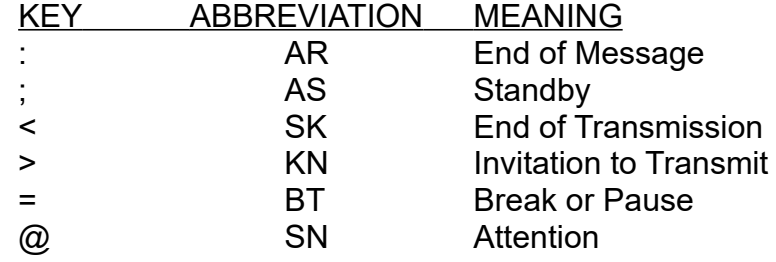

## **13. Award tracking**

Win-EQF\* can manage award tracking chores for DXCC, WAS, WAZ, VUCC, WPX, IOTA, County Hunters, and Ten-Ten International.

The menus for each of the awards is similar, varying only to satisfy the requirements for each. The "Awards" pull-down menu is used to access the menus that provide a way to update, view, and print your awards status.

Each award menu will show a list of functions that can be used to access the award. Award records are kept separately for each logbook. The DXCC award menu is shown below.

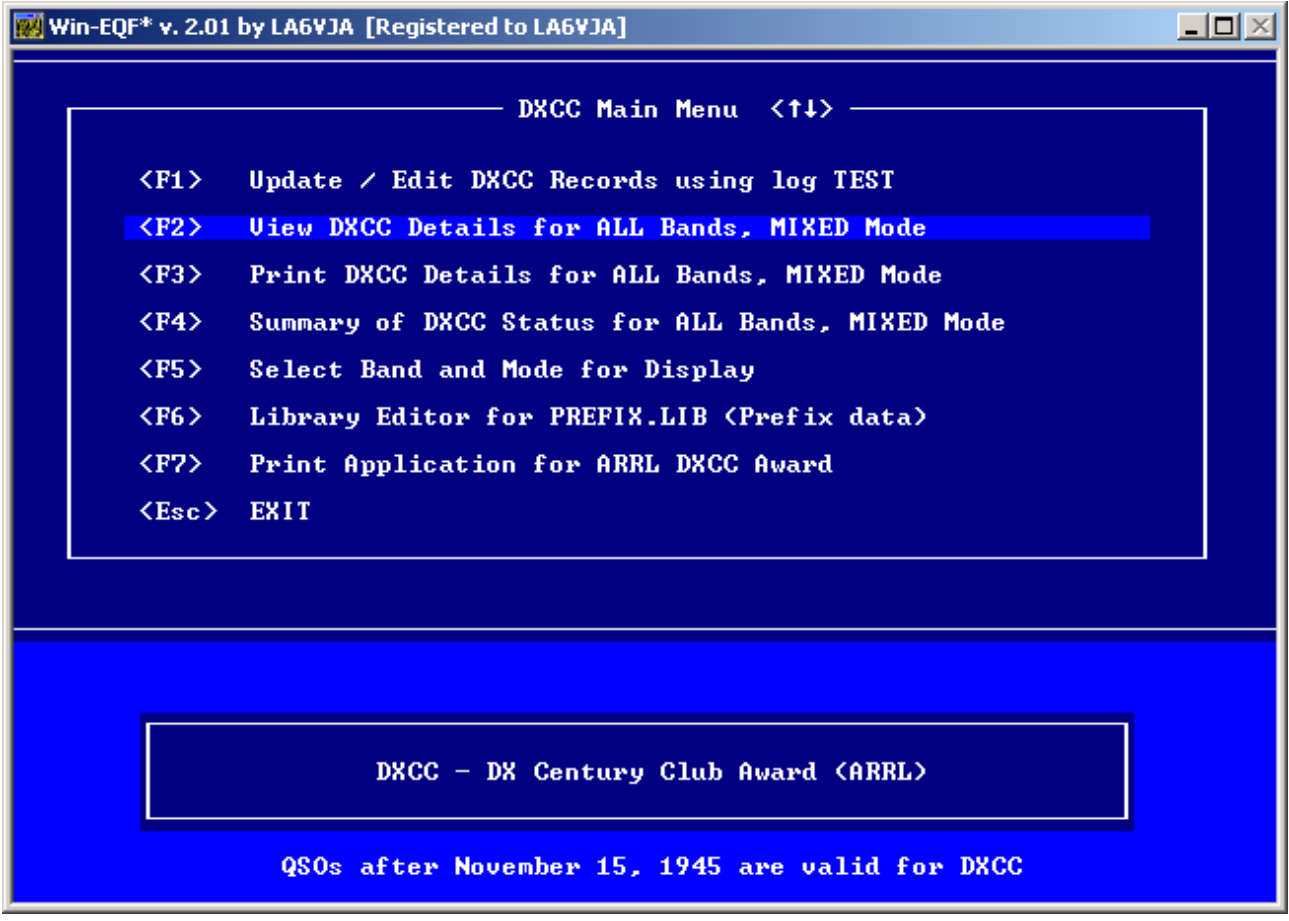

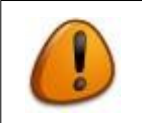

The DXCC and WAS (ARRL) awards will recognise the *Logbook of The World* status and count QSOs as «confirmed» if the LoTW RCVD field contains the letter «Y».

**<F1>** is used to update the award records from your logbook, or to manually edit the existing records.

Once inside this menu option, you will have a choice to update the records either manually or automatically, or to edit the records for that award in case there is some change required. If you choose the automatic update, Win-EQF\* will read all through all the QSOs in the current logbook, and check to see if there are any updates to the award status to be made. Win-EQF\* will attempt to locate any QSOs for «new ones» (such as a new country for DXCC or a new state for WAS). If there are any QSOs that have a higher level of QSL status than those already in the award records, Win-EQF\* will use those QSOs to update the award records.

The «manual update» does essentially the same operation, except that instead of checking all the records for the award, only one that you specify (country, state, 10-10 number, etc.) will be checked against all the QSOs in the current logbook. The «edit» operation, as you might expect, is used to edit the contents of your award records, independent of the QSOs that are in the logbook. You can perform an «erase» operation by pressing **<F4>** if you want to perform a total rebuild of your award status.

Pressing **<F2>** accesses the award records and allows you to view the records on your screen. You can scroll through the records in the same manner as used when viewing logbook QSOs.

The **<F3>** key is used to send a listing of all the same records to your printer. Like all other print operations in Win-EQF\*, a print preview will be shown on the screen first, giving you a chance to decide whether you want to put the records on paper.

**<F4>** is used to present a summary of the award. For example, for DXCC the number of countries worked and QSL'd for both active and deleted countries will be shown. For some awards, like DXCC, a further breakdown of QSL status for each band and mode is also provided under the summary menu.

**<F5>** is used to change the band and/or mode used for viewing or printing the award. For some awards, this is not a requirement and so the function is not used. In some other cases, such as the 10-10 award, the **<F5>** key is used to provide control over other options.

**<F6>** is used to edit the library for awards that need one. For example, the DXCC award uses a prefix library to manage the country list. Using this menu option, you can access the contents of the library to edit existing prefixes or add new countries.

**<F7>** provides a way to automatically generate the paperwork for submitting QSLs to the ARRL for DXCC award endorsements. To prepare your application, you must first edit QSOs in your logbook so that the QSL RCVD field contains either the letter «C» (for a typical single-QSO QSL card) or «M» (for a QSL card that has multiple QSOs on it for various bands and modes). Once you have edited the logbook QSOs for each card you are planning to submit to ARRL, the **<F7>** function will scan your logbook and create a DXCC application form that you can print. After printing, Win-EQF\* will ask if you would like to have the «C» and «M» changed to "A" for ARRL-accepted.

# **14. LoTW, ClubLog, HamQTH.com and eQSL**

#### **14.1. Exporting QSOs**

Both LoTW (Logbook of The World) and eQSL (the Electronic QSL Card Centre) are means for electronically confirming QSOs, as a supplement to (and even instead of) conventional paper QSL exchanges. A number of users have also been attracted by the online logbooks offered by ClubLog and HamQTH.com.

All systems can use a standard file format called ADIF (Amateur Data Interchange Format) to accept your logbooks/QSO information.

Win-EQF\* can be used to create an ADIF file for use by these services. To convert your Win-EQF\* logfile, simply follow these steps:

- 1. Load the logbook into Win-EQF\* as you would normally do. When on the logging screen, hit **<CTRL-F>** to enter the search menu.
- 2. If you are going to submit only a portion of your logbook, you may select either the **<F3>** *Search only BETWEEN two DATES* or **<F4>** *Search BETWEEN QSO NUMBERS* item and fill in either the dates or QSO numbers when prompted.
- 3. Select the *SEARCH FIELDS FOR PATTERN* menu item and hit the ENTER key or double-click the mouse.
- 4. On the menu for *SEARCH results output to:*, select item 6 for *ADIF File*.
- 5. On the *Search for* menu, select the desired search criteria. For most cases, you would select CALLSIGN for the only search criteria, and search for an asterisk (\*) in callsign. This finds all callsigns in the logbook, and if you chose a date or QSO number limit earlier, only callsigns for QSOs within that range would be found.
- 6. When the search is finished, Win-EQF\* will ask you whether you want to upload the resulting ADIF to the LoTW, ClubLog or HamQTH.com. If you decide to do so, the LoTWUploader helper application takes over, signing and uploading the ADIF file in a few easy steps. If you decide not to let Win-EQF\* upload the file for you, it will instead be opened in your default text editor.

Please refer to the October 2003 issue of QST, or the information available on the ARRL web site http://www.arrl.org/lotw for the procedures required for submitting an ADIF file to LoTW.

Please visit web site [http://www.eqsl.cc](http://www.eqsl.cc/) for information and procedures used for submitting an ADIF file to eQSL. The ClubLog site can be found at [http://www.clublog.org](http://www.clublog.org/) and HamQTH is located at [http://www.hamqth.com.](http://www.hamqth.com/)

#### **14.1.1. The LoTWUploader helper application**

The LoTWUploader helper application was designed to provide a user-friendly interface to the TQSL program as well as uploading signed QSO files (TQ8 files) to the LoTW server via email or web (HTTPS) – all by hitting **<F1>** or performing a tiny mouse click. Win-EQF\* version 2.31 added support for ClubLog and HamQTH.com logbook uploads.

For use with ARRL's Logbook of The World, the LoTWUploader requires a working installation of the TrustedQSL software suite (version 2.0 or later). This software is available for free from the [LoTW website.](http://www.arrl.org/lotw) It is highly recommended that you install the TrustedQSL software suite **before** running the LoTWUploader.

The LoTWUploader is available from the Win-EQF\* program group. Win-EQF\* will also offer you to start the helper application when you perform a logbook search (*Operation* > *Search Logbook* or **<CTRL-F>** ) and the search result is directed to an ADIF file.

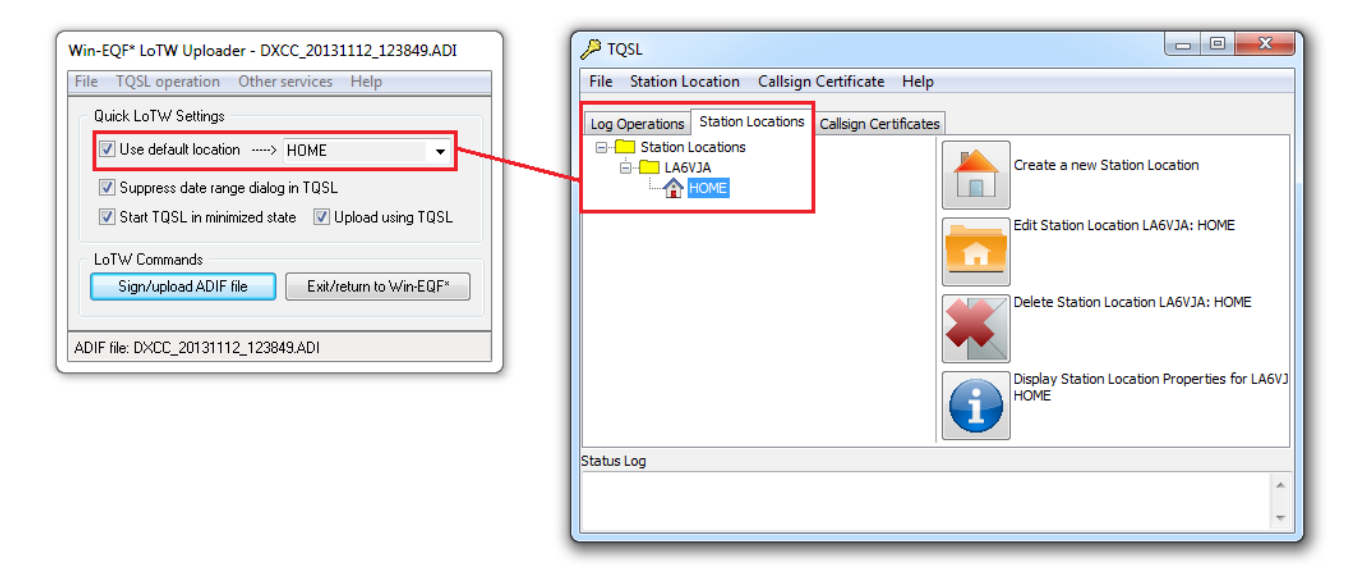

The LoTWUploader can keep a list of your «station locations» - however, you have to edit this list manually. If the *Use default location* option is checked, the signing process will take place using the specified *location* – **provided that a matching location name has already been defined in the TQSL program**.

NOTE: In the screenshot above, *HOME* is used as an example location. DO NOT specify a default location in the LoTWUploader unless a corresponding entry already exists in the TQSL program.

Checking the *Suppress date range dialog in TQSL* option saves you a few extra mouse clicks in the TQSL program.

The operation of the LoTWUploader is rather straightforward; once the required details have been entered into the program, it will sign and upload the selected ADIF file when you press **<F1>** or click the *Sign/upload ADIF file* button.

Please note that when the LoTWUploader is invoked from within Win-EQF\*, the generated TQ8 file will be deleted after a successful upload to the LoTW. The ADIF file will remain in the .\OUTPUT subfolder until you delete it.

#### **14.2. Updating your Win-EQF\* logfile with data from the LoTW**

When a downloaded LoTW logbook (ADIF file) is merged with an existing Win-EQF\* logbook, dupe QSOs will be eliminated and the "highest" QSL and LoTW status between the two dupe QSOs will be preserved. No data will be lost.

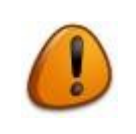

DO NOT PROCEED without first making a backup copy of your Win-EQF\* logbook!

- Make a backup copy of your Win-EQF\* logbook (*File* > *Backup logbook*).
- Download the LoTW ADIF file with your QSO data. **When downloading, be sure to check the "INCLUDE QSL detail" from the LoTW.**
- Make sure that your Win-EQF\* logbook entries contain valid QSL and LoTW SENT and RECEIVED fields – use only values as indicated in section [4.2.](#page-6-0)
- Then, when returning to Win-EQF<sup>\*</sup>:
	- Select *File* > *Import* > *ADIF standard* and locate the ADIF file you downloaded from LoTW.
	- Select *Win-EQF\** as target file type and give it the name of the Win-EQF\* log file (file extension **.LOG**) you want to import the LoTW data to.
	- Choose *append* (*replace* will create a new log file*).*
	- Hit **<F1>** to start the conversion.
	- Hit **<Enter>** after the prompt "enter optional data".
	- Hit **<Enter>** after the prompt "make notepads".
	- Click on *OK* to import all QSOs when prompted for "QSO numbers to convert".
	- **When prompted for the operator callsign, make sure that it matches the one already in your Win-EQF\* logbook OR select «ANY CALL».**
	- After the import, you may have to update the DXCC status by selecting *Awards* > *DXCC* followed by **<F1>** and **<F1>**.

Win-EQF\* will do the conversion and add the new QSOs to the specified .LOG file. You then hit **<ESC>** to return to Win-EQF\*.

This seems like a lot of steps, but Win-EQF\* is leading you and you can do it in less than 20 seconds.

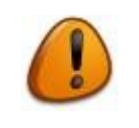

Win-EQF<sup>\*</sup> can also import from an ADIF file, to create a new Win-EQF<sup>\*</sup> logbook. To do so, select the *File* > *Import/Export Logbook* menu item and follow the prompts to import from ADIF and export to Win-EQF\*.

# **15. Contest operation**

The contest module is retired and no longer supported.

All contest functions from previous Win-EQF\* versions remain available.

## **16. Interacting with third-party applications / web services**

Starting with version 2, Win-EQF\* is able to interface with third-party applications during logging. These features are available from the logging screen, in both *automatic* and *manual* logging (not while in contest mode).

#### **16.1. DX Atlas by VE3NEA**

Win-EQF\* will show the great-circle path between your QTH and the logged station's QTH if you press **<ALT-D>** during logging. Default locations are provided by the *PREFIX.LIB* and *STATES.LIB* files. A more accurate location of the logged station's QTH will be provided if you enter a grid square into Win-EQF\*.

DX Atlas is shareware, available from [http://www.dxatlas.com.](http://www.dxatlas.com/)

#### **16.2. HAMCap by VE3NEA**

Win-EQF\* will activate HAMCap for propagation predictions between your QTH and the logged station's QTH if you press **<ALT-P>** during logging. Win-EQF\* will activate HAMCap with the frequency/band currently shown in the FREQUENCY field.

In order to make HAMCap use the latest IonoProbe data, refer to *Advanced Topics* (section [17\)](#page-56-0).

HAMCap is freeware and IonoProbe is shareware, available from [http://www.dxatlas.com.](http://www.dxatlas.com/)

#### **16.3. Google Maps**

Win-EQF\* will show the logged station's QTH in your web browser if you press **<ALT-G>** during logging. Default locations are provided by the *PREFIX.LIB* and *STATES.LIB* files. A more accurate location of the logged station's QTH will be provided if you enter a grid square into Win-EQF\*.

This feature requires an active internet connection.

#### **16.4. APRS lookup**

When pressing **<ALT-M>**, Win-EQF\* will attempt to look up the logged station's callsign/QTH using the *APRS.fi* server [\(http://www.aprs.fi\)](http://www.aprs.fi/). There's no support for SSIDs or more advanced APRS features.

This feature requires an active internet connection.

#### **16.5. Shell – EQFSHELL.BAT**

By pressing **<ALT-X>** during logging, Win-EQF\* will call *EQFSHELL.BAT* with a number of command-line arguments. *EQFSHELL.BAT* can in turn be customized to run a label printer or pass QSO data on to other applications. Further documentation is contained in the *EQFSHELL.BAT* file which you can view/edit with a text editor such as Notepad.

#### **16.6.** *QRZ.com* **online callsign database (web)**

By pressing **<ALT-Q>** during logging, Win-EQF\* will open your web browser on the *QRZ.com* callsign database lookup page, for the callsign you have entered into the log.

This feature requires an active internet connection.

#### **16.7. Buckmaster / hamcall.net online callsign database (web)**

By pressing **<ALT-B>** during logging, Win-EQF\* will open your web browser on the *hamcall.net* callsign database lookup page, for the callsign you have entered into the log.

This feature requires an active internet connection.

#### **16.8. HamQTH.com online callsign database (web)**

By pressing **<ALT-W>** during logging, Win-EQF\* will open your web browser on the *HamQTH.com* callsign database lookup page, for the callsign you have entered into the log.

This feature requires an active internet connection.

#### **16.9. VOACAP.com online propagation prediction (web)**

By pressing **<ALT-Z>** during logging, Win-EQF\* will open your web browser on the *VOACAP.com* online propagation prediction page. Pressing **<ALT-R>** will take you to the coverage area prediction page.

This feature requires an active internet connection.

#### **16.10. Callsign databases**

Please refer to section [7](#page-27-0) for details on how to set up your callbook CD or callbook subscription service to work with Win-EQF\*.

#### **16.11. MixW v. 2.18 integration (DDE)**

Win-EQF<sup>\*</sup> can receive QSO data from the [MixW](http://www.mixw.net/) digimode program using the MixW DDE server and a QSO Data helper application. Pressing **<CTRL-I>** from the logging screen, Win-EQF\* will activate *interface mode* and start the corresponding QSO Data helper application. Further instructions will appear on-screen.

In *interface mode,* Win-EQF\* will...

- ...*not* be available for manual or automatic QSO logging
- ...display a notice that *interface mode* is activated
- ...display data related to the last QSO imported into Win-EQF\*
- ...display the number of QSOs imported into the log
- ...drop connections with attached devices<sup>[1](#page-54-0)</sup> (except TNC/Telnet connections)
- ...transfer QSO data from MixW into the Win-EQF\* log

The QSO Data helper application will attempt to copy QSO data from MixW into the Win-EQF\* log once the QSO is stored in the internal MixW logbook (by pressing <Alt-S> or clicking on the «save QSO» icon).

The QSO Data helper application is tested with MixW versions 2.18, 2.19, 2.20 and 3.01b. Issues may arise on Windows VISTA / Windows 7 systems if Win-EQF\*, MixW or the QSO Data helper application is run with insufficient user privileges.

It takes a few steps to prepare Win-EQF\* and MixW for a happy co-existence:

- 1. Quit Win-EQF\* and MixW.
- 2. Locate the *MIXW2.INI* file; depending on your Windows system/settings, the file may be located in the MixW program folder and/or in a more obscure location such as *C:\Documents and Settings\USERNAME\Application Data\MixW\*  where *USERNAME* represents your Windows user name.
- 3. Edit the *MIXW2.INI* file with a text editor (such as Notepad); change the following entries in the *[CAT]* section to read as follows:

```
 DdeMhzFormat=%.3f
 DdeTimeFormat=%H%M%S
 DdeDateFormat=%Y%m%d
```
Be careful with captialization - type in the values exactly as shown above, then save the modified *MIXW2.INI* file.

- 4. Start Win-EQF\*.
- 5. Hit **<CTRL-I>** in Win-EQF\*.

<span id="page-54-0"></span>CW keyer, rotor, CAT/rig control

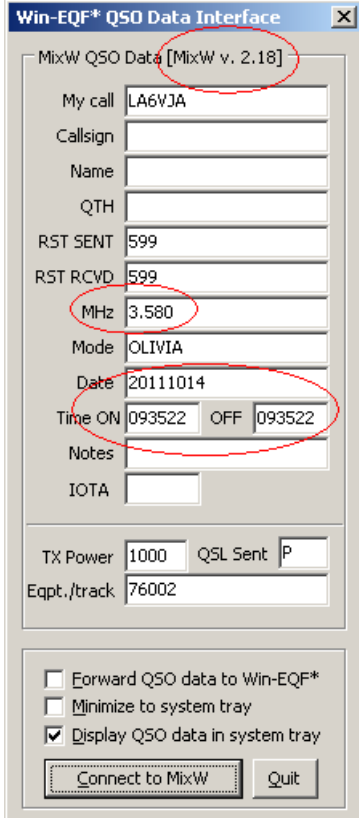

Once the QSO Data helper application has been activated, start MixW, then click «Connect to MixW» and verify ---

- 1. The MixW version number being displayed at the very top of the window.
- 2. The frequency readout should correspond to whatever is currently in the frequency field of the MixW logbook.
- 3. The date format should display on the *YYYYMMDD* format.
- 4. The time format should appear on the *HHMMSS*  format.
- 5. Also, feel free to enter additional data in the *TX Power*, *QSL Sent* and *Eqpt./track* fields; these fields will be imported with each QSO entry stored in Win-EQF\*.

If the frequency, date or time formats are not on the proper formats, the QSO data will not be imported correctly into Win-EQF\*. The data format can only be controlled by editing the MIXW2.INI file as detailed on the previous page.

If you have followed the instructions above, but still don't see the expected results – chances are that you have modified the wrong MIXW2.INI file. Different versions of the file *may* reside in different folders on your system (refer to (2) on the previous page), make sure that you modify the one which is actually used by MixW. Also, it is imperative that MixW is not running while you edit the MIXW2.INI file.

Later, follow these simple steps to start/stop the QSO Data interface:

- 1. Start Win-EQF<sup>\*</sup> 1. Quit MixW
- 
- 3. Start MixW application
- QSO Data interface application to exit interface mode

#### **STARTING THE INTERFACE STOPPING THE INTERFACE**

- 
- 2. Hit **<CTRL-I>** in Win-EQF\* 2. Quit the QSO Data interface
- 4. Click *Connect to MixW* in the 3. Return to Win-EQF\* and hit **<ESC>**

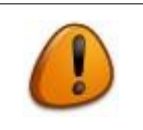

Please note that due to the design of MixW, it is necessary to move out of any data-entry field *before* data is transferred via the QSO Data interface.

## <span id="page-56-0"></span>**17. Advanced topics**

### <span id="page-56-1"></span>**17.1. Creating new rig definition files for CAT control**

Win-EQF\* uses the information in disk files ending in «.RIG» to supply it the information about the radio connected to the serial port. The files that exist for specific radios are made available for selection from the *Setup* menu. Each file contains 40 lines of information, with each line representing a parameter which affects the way Win-EQF\* handles communication with the radio.

If your radio is «computer-ready» but no .RIG file exists for it, you can create a new file using a text editor. The easiest way to do this is to copy an existing file for a similar radio to a new file, then edit the new file with the appropriate information.

The parameters in the file are divided by function, and must remain in order. Values for each parameter must begin on column one of the file, with any comments about the parameter positioned to the right of an exclamation point (!).

If you create a new radio file and the program doesn't seem to work right with the radio connected, don't be surprised or discouraged. If neither the frequency or mode are displayed on the AUTOMATIC logging screen, and typing frequency or mode has no effect, check the communication parameters like baud rate, data and stop bits, etc. first. If those are correct, check the parameters near the top of the .RIG file.

If some operations work but others don't, concentrate only on the parameters grouped in the inoperative section of the .RIG file. Remember to return to the Win-EQF\* *Setup* menu each time you change the .RIG file, so the changes you make are read by the program.

If you develop a .RIG file for a new radio, please help other users by sending LA6VJA a copy of the file.

## **17.1.1. Rig configuration file – example**

Also include the blank lines; the order of the lines has to be exactly as shown below.

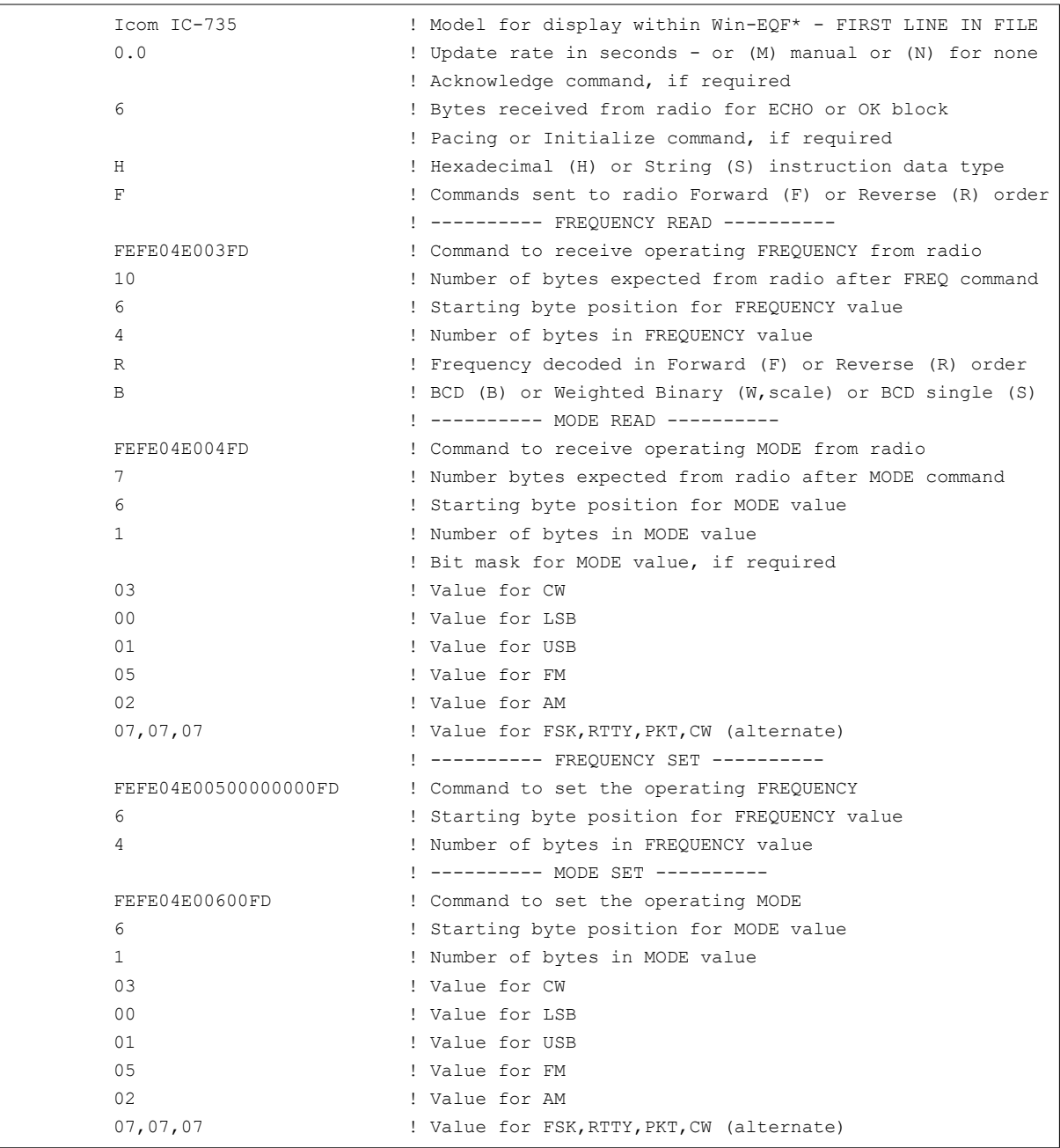

#### **17.2. Creating new label formats**

Win-EQF\* stores label formats in file DDOCML.INI, located in the Win-EQF\* folder (or whatever folder you specified for Win-EQF<sup>\*</sup> during installation). These label definitions are used only for ordinary printers, not for dedicated label printers.

DDOCML.INI is a text file, separated into sections for each label format specified in the Win-EQF\* *Label Setup* menu (under *Print*...). A special menu selection, *Custom*, can be used to develop new formats.

Below is an example of the DDOCML.INI file. Most parameters are self-explanatory, and can be altered as needed to fit a new label form. The labels *tm*, *bm*, *lm*, and *rm* refer to top, bottom, left, and right margins, respectively. Measures should be provided in inches.

```
[CUSTOM]
desc=Avery 5162, 14 labels per page, 2 columns, 7 rows
pageheight=11
pagewidth=8.5
tm=.8
bm=.8
lm=.25
rm=.25
cols=2
rows=7
labtm=.2
labHeight=1.13
lablm=.25
labWidth=4
lines=7
```
Use any text editor, or just double-click on DDOCML.INI from Windows Explorer or My Computer, to alter DDOCML.INI.

You can save the changes to the file while running Win-EQF\*. Just select the *Custom* label format from Win-EQF\*'s *Label Setup* menu after each change to DDOCML.INI to test your changes.

#### **17.3. The Win-EQF\* logbook file format**

Win-EQF\* uses an ASCII text file format for storing logbook QSO's, making it easy to import QSOs to other database programs, and develop other applications that can access Win-EQF\*'s QSO data.

Please note that this does not imply that you can or should manually edit Win-EQF\* logbooks using another program or editor.

The format is very structured, so any extra spaces or missing characters in the file will render it unreadable by Win-EQF<sup>\*</sup>. This is most likely to happen if you edit the log file with a text editor – please be careful!

The following information is provided for use by software developers who wish to support the Win-EQF\* logbook format.

```
FILE TYPE: Random Access, ASCII 
FILE EXTENSION: .LOG
RECORD LENGTH: 292 Bytes, Fixed Length
HEADER: None
FIELD DEFINITION FOR THE Win-EQF* file format (ORDER is as shown below):
         1. DATE - 8 characters - YYYYMMDD
         2. TIME ON - 6 characters - HHMMSS
         3. TIME OFF - 6 characters - HHMMSS
         4. CALLSIGN - 12 characters – all in UPPERCASE letters
         5. NAME - 25 characters
         6. CITY - 25 characters
         7. STATE - 5 characters - UPPERCASE
        8. DXCC Country Prefix - 8 characters
        9. DXCC COUNTRY - 24 characters
       10. IOTA - 6 characters
       11. GRID - 6 characters
       12. CQ ZONE – 2 characters
       13. SPARE BYTE (1 character)
        14. LOTW SENT – 1 character Y/N
        15. LOTW RCVD – 1 character Y/N
       16. USA COUNTY - 20 characters
       17. TENTEN NUMBER - 6 characters
       18. WPX PREFIX - 4 characters
       19. SENT REPORT - 10 characters
       20. RECEIVED REPORT - 10 characters
       21. FREQUENCY - 9 characters
       22. MODE - 4 characters - upper case
       23. POWER - 4 characters
       24. QSL SENT - 1 character
       25. QSL RECEIVED - 1 character
       26. QSL MANAGER - 15 characters
       27. INFORMATION - 36 characters (may be renamed)
       28. TRACK - 12 characters (may be renamed)
       29. NOTEPAD NUMBER - numeric value as 6 characters*
       30. MODE (5<sup>th</sup> character) - 1 character
       31. STATION OPERATOR - 9 characters
       32. SERIAL NUMBER for Contest --- 4 characters
       33. TRANSMITTER NUMBER for Contest --- 1 character
       34. --- RESERVED Win-EQF* FUNCTIONS --- 1 character
       35. END OF RECORD - 2 characters, return and line-feed (CRLF)
*NOTE: The notepad file associated with a logbook is a separate file, ending in .NOT file
       extension. Each notepad file contains 6 lines of text, each 80 characters in 
       length. The notepad number points to a 480-character record in the .NOT notepad 
       file.
```
#### <span id="page-60-0"></span>**17.4. Macro definitions**

For QSL labels, the CW keyer, and for the Data Terminal macro files, Win-EQF\* provides some built-in macro functions.

These macro functions allow you to insert information from a QSO automatically into the text. Macros are preceded by the percent sign (%), followed by a single letter.

Below is the list of available macros:

```
%A = State
%C = Callsign
%D = DXCC prefix
%F = Frequency
%G = Grid square
%H = Great circle bearing TO the station
%I = Info field
%K = PSE QSL / TNX QSL message, depending on QSL status.
%M = Mode 
8N = Name%P = Power level
Q = QSL manager
%R = Report RECEIVED
%S = Report SENT 
%T = Track field (no matter what it may actually be named)
%U = Your own callsign
%X = Country 
%Y = City
%Z = CQ zone
```
#### **17.5. Bandplan files**

Bandplan files are text files, located in the \Win-EQF\Bandplans folder. Bandplan files end in «.BPL», such as «North America.BPL».

An example showing a portion of a bandplan file appears below:

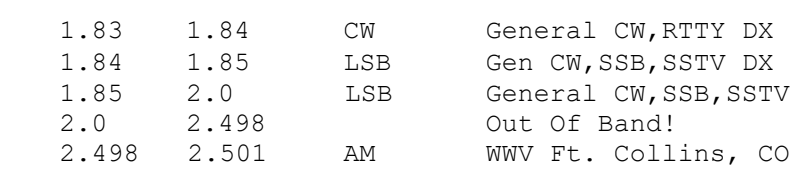

Four columns of information can be provided, lined up on specific columns of the file – only three of them are actually required.

Column #1 contains the lower frequency range, and Column #9 contains the upper frequency range. When the current frequency on the logging screen is within the lower and upper frequencies specified, the next two columns of information are used.

Column #17 is used for a MODE, if desired. If a mode is specified, Win-EQF\* can automatically insert the mode into the MODE of the logbook, if the option to do so is also specified. For certain modes, you may wish to leave this blank, as shown above for the «Out Of Band!» message.

Finally, Column #21 is used for a display message. This is the message Win-EQF\* will display in the middle of the logging screen when the current frequency is between the lower and upper limits specified. There is a 20-character limit to this display text.

Be careful to save the BPL file as a true text file, so that the columns remain aligned and no non-displayable characters are added. The name of the file you use will appear in the *Bandplan Display* pull-down menu of Win-EQF\*.

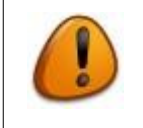

Use ordinary whitespaces (not the **<TAB>** key) when creating the columns in the bandplan files.

## **17.6. Adjusting the window size of the Win-EQF\* display**

The Windows system for controlling fonts in console applications like Win-EQF\* is a little cumbersome in current Windows versions.

The biggest drawback is that console applications only can utilize a very narrow range of fonts, and Windows will not install multiple fonts that support the same size of window resolution. It may not be possible to fill the entire desktop screen with Win-EQF\*, since window size is determined by font size.

So, it depends on what fonts are installed on your Windows computer that will determine what the characters look like for a specific window size of Win-EQF<sup>\*</sup>. Exit Win-EQF<sup>\*</sup> first, then proceed with the steps below depending on which version of Windows you are running.

In Windows NT / 2000 / XP / Vista / 7/ 8, the properties of each console program can be set separately by changing the settings in the shortcut to the program. You must exit Win-EQF\* to make new font selections.

Right-click on the Win-EQF\* shortcut, then select the *Properties* menu, and select the *Font* tab. Towards the center of the Font dialog window, there will be a place to select the font to use, and whether to use a *bold font*.

Typically there will be just a couple of fonts to pick from - hopefully at least two so you have some choices. Pick a font, then from the *Size* selection box, click on various sizes while observing the «window preview» display just left of it.

The window preview shows the size of the Win-EQF\* window in comparison to the desktop size. Pick a font size that gives you a large enough Win-EQF\* window, but not too large or scroll bars will appear on the window frame.

Win-EQF<sup>\*</sup> will not work properly if the window size is so large that scroll bars appear. Once you've made your selections, click on *Apply* and *OK* buttons, and start Win-EQF\*.

Please note that you'll have to change the properties of all shortcuts pointing to Win-EQF\* (different program shortcuts reside on the desktop and in the start menu).

#### **17.6.1. Running Win-EQF\* with the «max window size» option**

Starting with version 2 of Win-EQF\*, there is an option to start Win-EQF\* with the maximum window size allowed, taking screen resolution and font availability into account.

Please use the *Win-EQF – max window size* shortcut, available from the Win-EQF\* program group in the start menu, to open Win-EQF\* with the maximum allowed window size. This option will **not** work on small displays.

When started in this mode, Win-EQF\* will ignore any command-line parameters you supply. Please see section [4.3.3](#page-9-0) for details on how to make Win-EQF\* open your favourite logbook upon program startup.

#### <span id="page-64-0"></span>**17.7. The WIN-EQF.INI file**

Program settings, etc. are stored in the Win-EQF.INI file residing in the Win-EQF\* program folder.

*Most* settings can be adjusted by making changes to the setup menu items within Win-EQF<sup>\*</sup>. Always quit Win-EQF<sup>\*</sup> before you attempt to make any changes to the WIN-EQF.INI file.

There are a few settings which cannot be changed from within Win-EQF $*$  – these are described below. If needed, you can use a text editor such as [EditPad](http://www.editpadpro.com/cgi-bin/affref.pl?aff=torkelmj) or Notepad to change these settings. Default values are shown in **bold** typeface. A pipe symbol (|) indicates a list of accepted values.

[GENERAL] ContestCalendarURL= (defaults to [http://www.hornucopia.com/contestcal/weeklycont.php\)](http://www.hornucopia.com/contestcal/weeklycont.php)

The *ContestCalendarURL* simply contains the address which is sent to your web browser when selecting the Contest > Contest calendar.

[GENERAL] ConnectIonoProbe=**OFF** | ON

When using HAMCap for propagation predictions, setting *ConnectIonoProbe* to *ON* will make HAMCap use the latest IonoProbe data. If set to *ON* without having IonoProbe installed, HAMCap will display an error message.

[GENERAL] F8OldStyle=**OFF** | ON

When set to ON, Win-EQF<sup>\*</sup> will not toggle between QSL SENT values but simply set the QSL SET value to «P» (print) when **<F8>** is pressed during edit of QSO data.

[GENERAL] KeepTrackInfo=**OFF** | ON

When set to ON, Win-EQF\* will store the last-used value of the TRACK field (no matter whether the field is renamed or not) as the default value for the field.

[GENERAL] ShortIDTime=**OFF** | ON

When set to ON, the ID timer in Win-EQF\* (accessible with <CTRL-T>) will notify you every  $5<sup>th</sup>$  minute. By default, the notification appears every 10<sup>th</sup> minute.

[GENERAL] AutoIDTimer=**OFF** | ON

When set to ON, the ID timer in Win-EQF\* will be activated once Win-EQF\* starts.

[GENERAL] StoreQSLSentDate=**OFF** | ON

When set to ON, the INFO field will be used to keep track of the date on which the QSO record was updated with a QSL SENT value corresponding to Y(es), D(irect), B(uro) or M(anager). Provided the INFO field is initially empty, the text string *<QSL: dd-mmm-yy*> will be inserted, using today's date and the user-selected date format.

[GENERAL] TrackExportAs=

When using the *File* > *Export* (to ADIF) feature or selecting *Operation* > *Search Logbook* (...) and directing the output to an ADIF file, the TRACK field is normally exported as an *<APP\_EQF\_TRACK:x)* value. Setting *TrackExportAs* to anything except an empty value will rename the ADIF field descriptor during ADIF exports. When exporting QSO data to an ADIF file for upload to the LoTW, setting *TrackExportAs=PROP\_MODE* and logging *EME* in the TRACK field (or whatever display name the TRACK field actually has in your logbook) will assist the LoTW system in accepting the QSO as a properly logged EME contact. NOTE: This option only applies to ADIF exports from Win-EQF\* – the File-EQF is not affected by this setting.

[GENERAL] StoreRecentLogs=OFF | **ON**

Indicates whether Win-EQF\* will maintain a list of «last used» logbook files and display these file names in the *File* drop-down menu.

[GENERAL] CodePage=

As of version 2.31, experimental use only. If not set to anything, a default codepage of 850 is assumed.

[GENERAL] StrictDateCheck=**OFF** | ON

When set to ON, Win-EQF<sup>\*</sup> will verify that the QSO date is a valid calendar date before storing the QSO entry. If an invalid date is present, the user will be prompted whether to accept the date as-is or abort without storing the QSO entry.

[GENERAL] ImportPropMode=

As of version 2.32, if set to any non-zero value the PROP MODE field found in some ADIF files will be imported into the Win-EQF\* *mode* field instead of the ADIF-supplied MODE field.

[CW KEYER] WinKeySWSpeed=**OFF** | ON

When set to ON, Win-EQF\* will store and retrieve the keyer speed from the Win-EQF.INI file, setting the WinKey speed accordingly upon program startup. Any potmeter speed change will be ignored. The feature is intended for those who are hooked up to a WinKey chip without hardware speed control.

[LABELS] ManagerPrint=**ON** | OFF

When set to ON, Win-EQF<sup>\*</sup> will print QSL labels with the «VIA xxxxx» if a manager callsign is filled in (MGR field in the logging screen). When set to OFF, the «VIA xxxxx» text will not be printed.

[LABELS] DedicatedLabelPrinter=

When set to *anything* except a blank value, Win-EQF\* will enable label printing using a *dedicated* label printer (such as the Brother QL-570) for label printing.

Setting DedicatedLabelPrinter=QL-570-1 will make Win-EQF\* look for a .INI file named *QL-570-1.INI* in the Win-EQF\* folder. The .INI file will contain the required parameters for the dedicated label printer in question. Please refer to section [17.8](#page-67-0) for further details on how to configure the . INI file for a dedicated label printer. Do not include the «.INI» file extension in the above reference.

NOTE: All print functions relating to the use of a dedicated label printer are completely independent of the other print routines in Win-EQF\*.

If you see an on-screen print preview when you expect your dedicated label printer to start printing, you are not printing using the print routine for the dedicated label printer.

Please refer to sections [17.7](#page-64-0) and [17.8](#page-67-0) for details on how to set up your dedicated label printer for use with Win-EQF<sup>\*</sup>.

The *File* > *Print* > *Print QSL Labels* menu item does currently not support printing of both QSL labels and address labels.

## <span id="page-67-0"></span>**17.8. Using a dedicated label printer**

Win-EQF\* includes support for a dedicated label printer, available from:

- The traditional **<F7> ADDRESS/SWL/SQL LABEL** print dialog
- The new **<CTRL-P>** keyboard shortcut key for immediate label print
- The *Print QSOs with P in QSL SENT* menu item (*File* > *Print* > (...) )
- The **<CTRL-F>** *Search* function, when output directed to QSL labels

The dedicated label printer will allow printing of address labels, QSL labels and SWL labels, depending on how the print routine is invoked.

When printing a single QSL label with the dedicated label printer, Win-EQF<sup>\*</sup> also suggests a revised QSL SENT value according to the following logic:

**IF** QSL SENT = *P* **OR** QSL SENT = *N* **THEN IF** QSL MANAGER = *DIRECT* **OR** QSL MANAGER = *DCT* **THEN SET** QSL SENT **TO** *D* AFTER PRINTING LABEL **OTHERWISE SET** QSL SENT **TO** *B* AFTER PRINTING LABEL

The modified QSL SENT value is highlighted. The modified QSO record is not saved until you press **<F1>**. Navigating to a different QSO record cancels the update of the QSL SENT field. As in previous versions of Win-EQF\*, keyboard shortcuts **<F8>** and **<F9>** remain in force to allow quick updates to the QSL SENT and QSL RECEIVED fields.

When printing multiple labels with the dedicated label printer, you will be asked whether you prefer to update the QSL SENT value, and what value should replace the existing one.

#### **17.8.1. Setting up your dedicated label printer**

Please follow the steps below to set up your dedicated label printer. The example shown here is based in the Brother QL-570 label printer, using the *DK-11201 Standard Address Labels* measuring 29mm x 90mm (the same product carries the *DK-1201* name in the US).

- 1. Include a reference to your dedicated label printer in the WIN-EQF.INI file (please refer to section [17.7](#page-64-0) for details – and note that you'll have to *add* this line to the WIN-EQF.INI file yourself). In the example provided in section [17.8.2,](#page-68-0) we'll assume that *DedicatedLabelPrinter* is set to a text value corresponding to *QL-570-1*.
- 2. Provide a label printer definition file according to the specifications in section [17.8.2.](#page-68-0) The file should be placed in the main Win-EQF\* program folder. Referring to (1) above, the example file name of the label printer definition file will be *QL-570-1.INI.*  You can create/edit the .INI file with a text editor such as **EditPad** or Notepad.
- 3. Define the equipment codes to be used with this label printer / label type (sectio[n](#page-71-0) [17.8.3](#page-71-0) refers).

#### <span id="page-68-0"></span>**17.8.2. The dedicated label printer definition file**

This example .INI file (QL-570-2.INI) is included with Win-EQF\* and provides label setup for the Brother QL-570 label printer, using the DK-11201 / DK-1201 Standard Address Labels measuring 29mm x 90mm  $(1 1/7^{\circ} \times 3 1/2^{\circ})$ . Other files will be made available as support for more label types is added. Feel free to mail your definition files to LA6VJA for distribution with future versions of Win-EQF\*.

**Do not** include the «note» column in the .INI file – rather, refer to the notes on the next page.

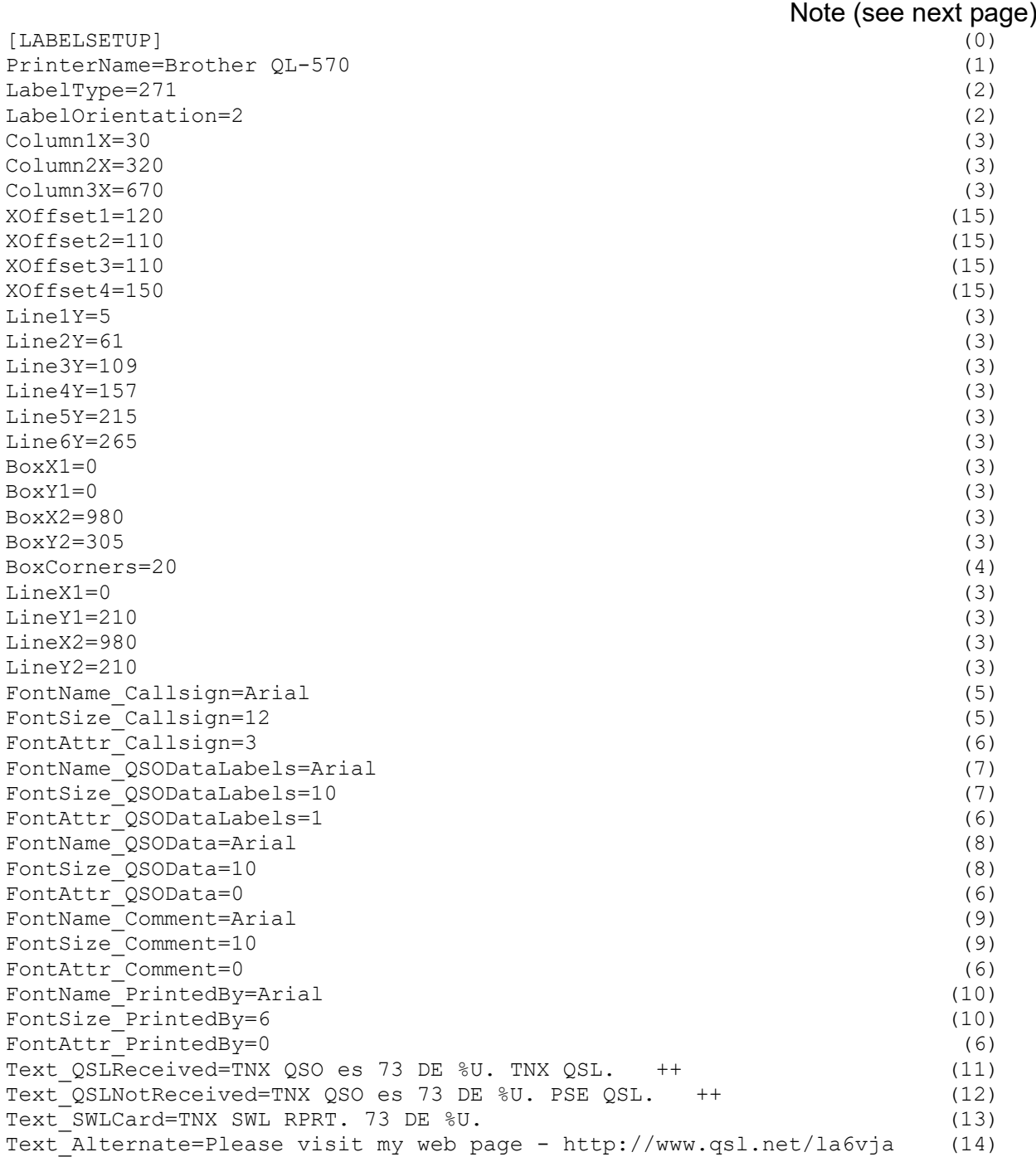

#### **Notes:**

- (0) Start any comment lines with a semicolon (;). [LABELSETUP] must be present.
- (1) Printer name, **exactly** as it appears in the Windows Control panel.
- (2) Label type, as recognized by your label printer.
- Orientation; 1 = portrait, 2 = landscape
- (3) Refer to illustration below.
- (4) Percentage courner roundness; 0=square, 20=pleasant-looking corner.
- (5) Font name and size for the callsign of the station worked.
- (6) Font attribute; 0=none, 1=**bold**, 2=*italic*, 4=underline, 8=strikeout
- (add numbers to combine; a font attribute value of 3 indicates *bold italic*).
- (7) Font name and size for fixed text («MODE», «UTC», etc) and first line of address labels.
- (8) Font name and size for actual QSO data and lines 2-5 of address labels.
- (9) Font name and size for label comment.<br>(10) Font name and size for «Printed by Wir
- (10) Font name and size for «Printed by Win-EQF\*» (only printed if *File* > *Print* > *Label Options* > *Allow Win-EQF\* to print «Printed by Win-EQF\*...» on QSL/SWL labels* is checked) **or** alternate text (refer to (14) below).
- (11) Standard label text for QSOs where QSL SENT=P **and** QSL RECEIVED=Y/A/C/M. (Macros are available, refer to section [17.4\)](#page-60-0).
- (12) Standard label text for QSOs where QSL SENT=P **and** QSL RECEIVED=N. (Macros are available, refer to section [17.4\)](#page-60-0).
- (13) Standard label text for SWL label. (Macros are available).
- (14) Alternate text for the last line of text unless you want to support Win-EQF\* by printing the «Printed by Win-EQF\*...» text. You may as well leave this line blank.
- (15) Offset from Column1X, Column2X and Column3X to X- position for start of printing QSO data.

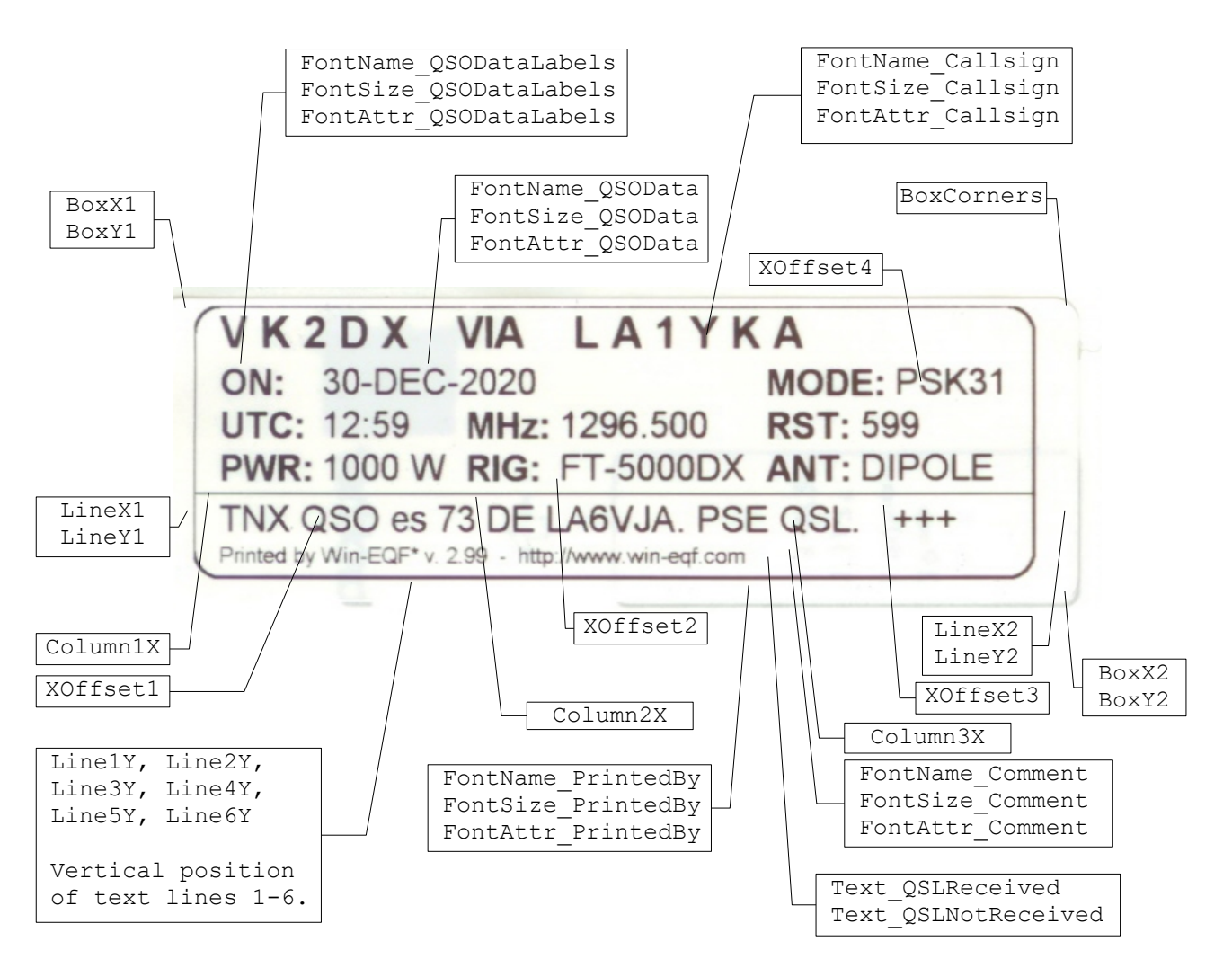

The [MULTILABELSETUP] section contains additional information for labels holding multiple QSO data lines. The dedicated label printer routine supports up to three lines of QSO data per label.

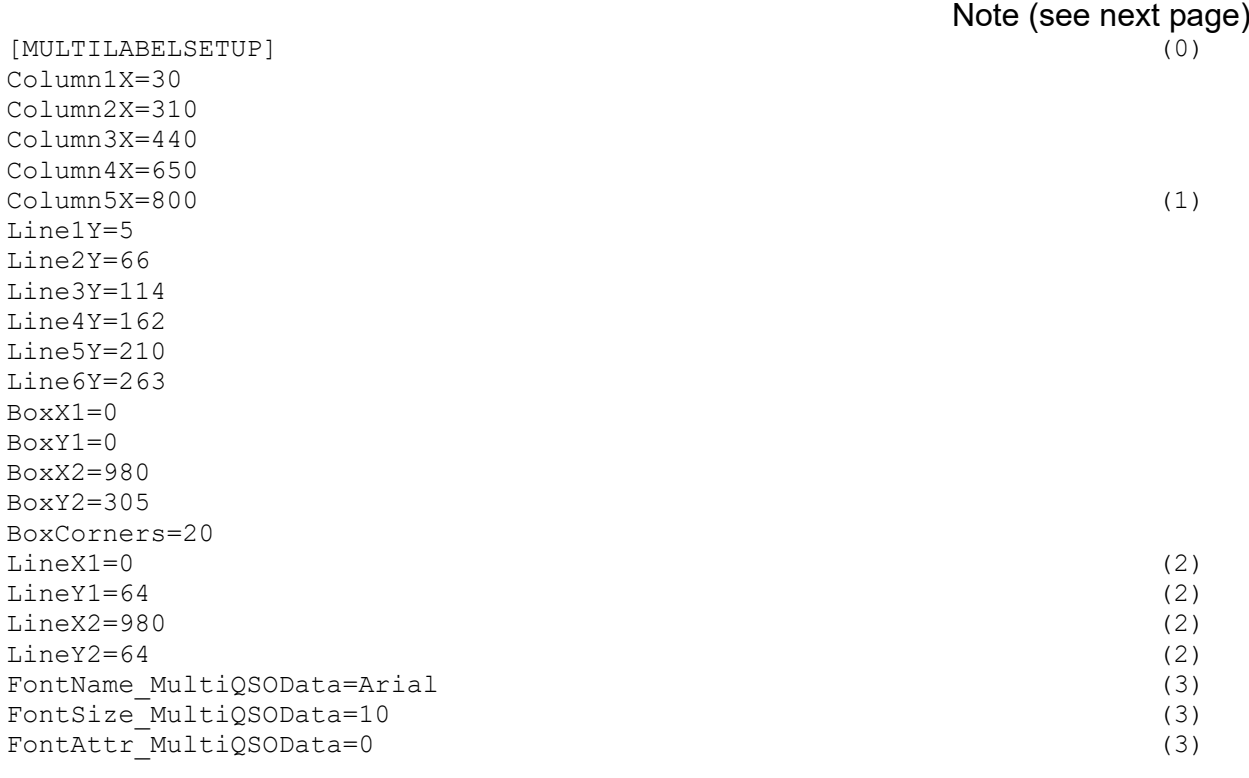

#### The MULTILABELSETUP follows the same logic as the LABELSETUP.

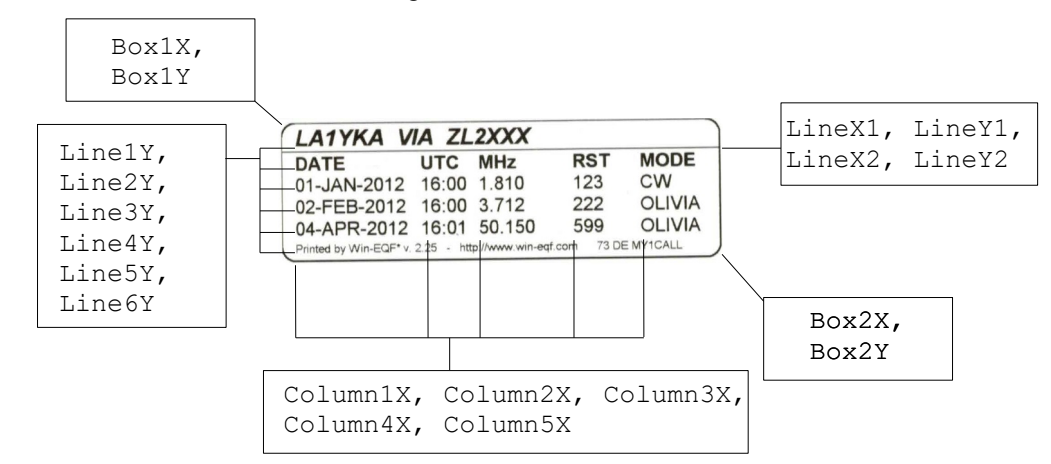

#### **Notes:**

- (0) If the MULTILABELSETUP section is not present in the INI file for the dedicated label printer, the default values as shown above will be applied. Updating the INI file with custom values will override the default values. Also note that several properties for multi-QSO labels are adjusted by changing the values in the LABELSETUP section.
- (1) Line1Y, Line2Y, Line3Y, etc. represent the vertical position of TEXT LINES 1-6.<br>(2) (LineX1, LineY1) and (LineX2, LineY2) represent the coordinates of the graphi
- (2) (LineX1, LineY1) and (LineX2, LineY2) represent the coordinates of the graphical line between the callsign and the QSO data section.
- (3) The Font*xxxx*\_MultiQSOData properties apply to lines 2, 3, 4 and 5. **BOLD** is always added to the header line font attribute on line 2 (simple math can remove the BOLD formatting!)

#### <span id="page-71-0"></span>**17.8.3. Equipment codes for use with the dedicated label printer**

In order to automate the QSL printing process as much as possible, the concept of *equipment codes* was introduced in Win-EQF\* version 2.10. Use of equipment codes applies only to labels printed with a dedicated label printer.

As seen on the label example on the previous page, both rig name (FT-5000DX) and antenna description (DIPOLE) are printed on the QSL label. This information is **not** stored in the Win-EQF\* log file, rather the *TRACK* field should contain a value indicating a specified equipment configuration.

The details for a given equipment code should be detailed in the file *EQUIPMENT.INI*, located in the Win-EQF\* program folder. The *EQUIPMENT.INI* file can be edited with the included Win-EQF\* equipment editor (*EQ-ED.EXE*) or with a text editor such as [EditPad](http://www.editpadpro.com/cgi-bin/affref.pl?aff=torkelmj) or Notepad. If the *EQUIPMENT.INI* file does not exist or details for a given equipment code are not provided, the RIG and/or ANT fields on the label will be left blank.

Although not required, the TRACK field should be renamed to reflect its use (e.g. «EQPT CODE»). This can easily be achieved by selecting *Setup* > *Options* > *Custom Log Fields.*  The most-used equipment code can be provided as a default value in *Setup* > *Options* > *Default Reports and Values*.

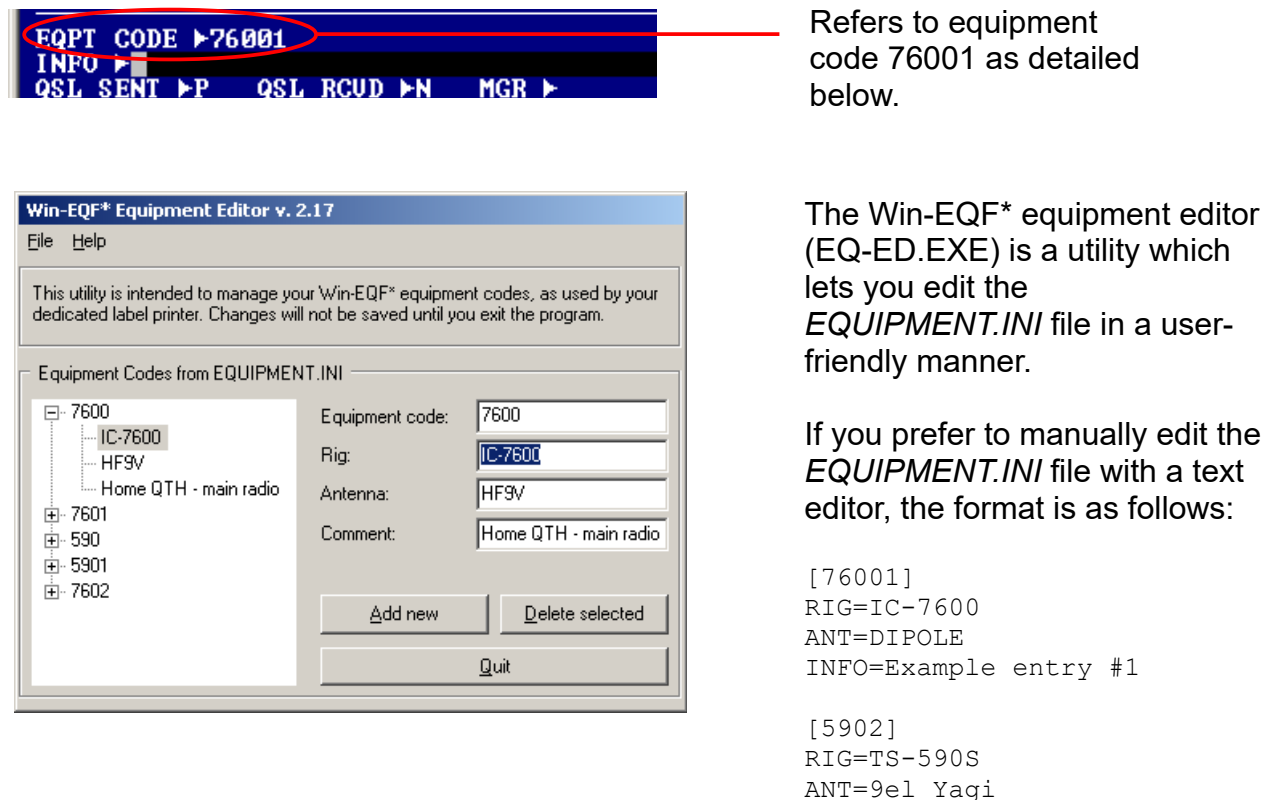

Although you are free to define your own RIG and ANT values, please keep in mind that there's limited printing space available on each label – there is no automatic protection against printing text that is «too long».

INFO=Example entry #2
## **17.9. Win-EQF\* to ADIF mode mappings**

When a Win-EQF\* logbook is exported to the ADIF format, the following mode designators will be recognized – and, if needed, mapped to their ADIF equivalents.

#### **17.9.1. Recognized mode designators**

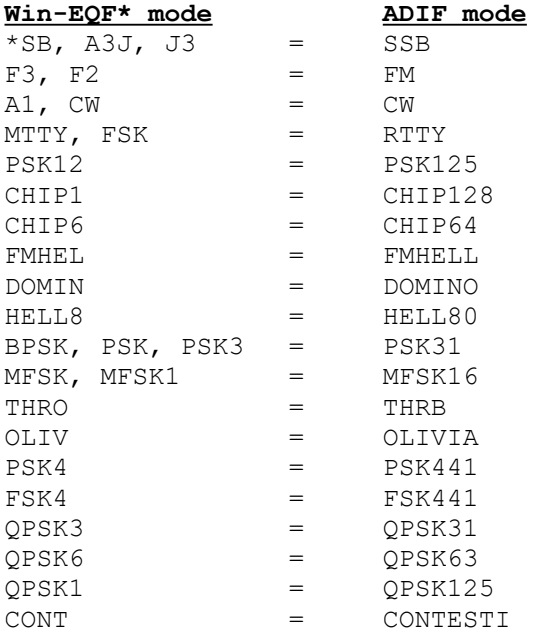

#### **17.9.2. Other recognized modes – no mode mapping taking place**

AM, ASCI, ATV, CLO, DSTAR, FAX, FM, FSK31, FT8, GTOR, HELL, HFSK, ISCAT, JT44, JT65, JT65A, JT6M, JT9, JT9-1, MFSK8, MT63, PAC, PAC2, PAC3, PAX, PAX2, PCW, PKT, PSK2K, PSK31, PSK41, PSK63, Q15, RTTY, SSTV, T10, THOR, THRB, THRBX, TOR, VOI.

### **17.10. The command-line BACKUP utility**

Starting with version 2.17, Win-EQF\* includes a command-line BACKUP utility. This standalone program, called BACKUP.EXE, is not really required by the casual user, as backups can be performed via the *File* > *Backup logbook* menu item.

The command-line BACKUP utility is intended for those users who desire to run a batch job creating an entirely new backup archive – say upon each system shutdown. With a little tweaking, most Windows systems can be configured to automatically run a shutdown script which may be used to backup your Win-EQF<sup>\*</sup> log(s) to a flash drive or a remote network drive (such as [DropBox\)](http://www.dropbox.com/). Please refer to the Win-EQF\* online FAQ for details.

The BACKUP utility takes one *or* two arguments at the command line, namely the logbook to be backed up – and optionally the path where the resulting ZIP archive is to be stored. If no *outPath* is specified, the Win-EQF\* program directory will be used (not recommended). The BACKUP has to be invoked from the Win-EQF\* program folder, and it is only able to backup logbook files residing in the ..\LOGS subfolder.

If your log is called CONTEST.LOG, simply issue the command *BACKUP CONTEST* (omit the .LOG file extension) at the command prompt – and your precious QSO data, along with award files, Win-EQF<sup>\*</sup> program settings, etc. will be backed up to a new ZIP archive called *CONTEST\_yyyymmdd\_hhmmss.ZIP –* where the *yyyymmdd\_hhmmss* corresponds to the time when the backup utility was invoked.

The BACKUP utility returns ERRORLEVEL 0 if the backup was successful or ERRORLEVEL > 0 if the backup job was not properly carried out.

With a little experimenting, anyone can use the command-line BACKUP utility and a batch file for automated logbook backups.

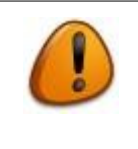

Quit Win-EQF\* before running BACKUP.EXE.

Do not run BACKUP.EXE from Windows' «Run» dialog, as there will only be a brief flicker of your screen when the program starts and quits again.

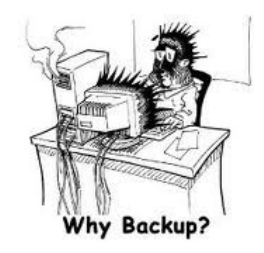

# **18. Troubleshooting, online peer help forum**

Always make backup of your logfiles before attempting any advanced troubleshooting.

If the program locks up and you're unable to restart it, try deleting the WIN-EQF.INI file residing in the Win-EQF\* program folder and then restart Win-EQF\*. All your Win-EQF\* program settings will be lost. Refer to section [6.2](#page-26-0) for details on how to restore your program settings.

Do not email LA6VJA for program support. Win-EQF\* is officially QRT, as are all earlier support options.

Please refer to section [19.2](#page-75-0) for contact information.

### **18.1. Program updates («program patches»)**

Win-EQF\* program updates («patches») are available from the *downloads* section of the Win-EQF\* website.

## **19. Credits, etc.**

## **19.1. Win-EQF\*, Win-EQF and Log-EQF**

Win-EQF\* is based on Win-EQF v. 1.94S by Tom Dandrea, N3EQF. Log-EQF, also by N3EQF, is QRT, as the MS-DOS days are long gone.

Please refer to the *HISTORY.TXT* file for further details (*Help* > *History of revisions*).

### <span id="page-75-0"></span>**19.2. Contact information**

Win-EQF\* is maintained by Torkel M. Jodalen, LA6VJA.

Torkel M. Jodalen, LA6VJA Gv. 71 NO-1515 Moss **Norway** 

Online peer help forum hosted by Google Groups: <https://groups.google.com/forum/#!forum/win-eqf>

## **19.3. Copyright, software license, donationware**

Win-EQF\* is Copyright © by Torkel M. Jodalen, LA6VJA, 2010 - 2019.

The software license is available from the *Help* > *Software license* menu.

Please note that Win-EQF\* is officially QRT.